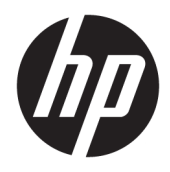

Používateľská príručka

© Copyright 2018-2020 HP Development Company, L.P.

Bluetooth je ochranná známka príslušného vlastníka a spoločnosť HP Inc. ju používa na základe licencie. Intel, Celeron, Pentium a Thunderbolt sú ochranné známky spoločnosti Intel Corporation v USA a/alebo ďalších krajinách. Windows je registrovaná ochranná známka alebo ochranná známka spoločnosti Microsoft Corporation v USA a iných krajinách. DisplayPort™ a logo DisplayPort™ sú ochranné známky, ktoré vlastní spoločnosť Video Electronics Standards Association (VESA) v USA a ďalších krajinách. Miracast® Direct je registrovaná ochranná známka združenia Wi-Fi Alliance.

Informácie obsiahnuté v tomto dokumente sa môžu zmeniť bez predchádzajúceho upozornenia. Jediné záruky vzťahujúce sa na produkty a služby spoločnosti HP sú uvedené v prehláseniach o výslovnej záruke, ktoré sa dodávajú spolu s produktmi a službami. Žiadne informácie uvedené v tejto príručke nemožno považovať za dodatočnú záruku. Spoločnosť HP nie je zodpovedná za technické alebo redakčné chyby či vynechaný text v tejto príručke.

**Upozornenie týkajúce sa produktu**

Táto príručka opisuje funkcie, ktoré obsahuje väčšina produktov. Niektoré funkcie nemusia byť vo vašom počítači k dispozícii.

Nie všetky funkcie sú dostupné vo všetkých vydaniach alebo verziách systému Windows. Systémy môžu na využívanie všetkých funkcií systému Windows vyžadovať inovovaný alebo samostatne zakúpený hardvér, ovládače, softvér alebo aktualizáciu systému BIOS. Operačný systém Windows 10 sa aktualizuje automaticky a táto možnosť je vždy zapnutá. Poskytovateľ internetových služieb si za to môže účtovať poplatky a na aktualizácie sa časom môžu vzťahovať ďalšie požiadavky. Podrobnosti nájdete na webovej lokalite <http://www.microsoft.com>.

Najnovšie používateľské príručky nájdete na lokalite [http://www.hp.com/support.](http://www.hp.com/support) Postupujte podľa pokynov a vyhľadajte svoj produkt. Potom vyberte položku **User Guides**  (Používateľské príručky).

#### **Podmienky používania softvéru**

Inštaláciou, kopírovaním, prevzatím alebo iným spôsobom použitím ľubovoľného softvérového produktu predinštalovaného na tomto počítači vyjadrujete súhlas, že ste viazaní podmienkami Licenčnej zmluvy koncového používateľa HP. Ak nesúhlasíte s týmito licenčnými podmienkami, vašou jedinou možnosťou je vrátenie nepoužitého produktu (hardvér a softvér) do 14 dní predajcovi. Všetky nákupné náklady vám budú preplatené.

Ak potrebujete nejaké ďalšie informácie, prípadne požadujete vrátenie ceny počítača, obráťte sa na predajcu.

Šieste vydanie: január 2020

Prvé vydanie: august 2018

Katalógové číslo dokumentu: L38990-236

## **Bezpečnostné varovanie**

**VAROVANIE!** Ak chcete znížiť riziko zranenia spôsobeného teplom alebo prehriatia počítača, nedávajte si počítač priamo na stehná ani neblokujte jeho vetracie otvory. Počítač používajte len na tvrdom a rovnom povrchu. Prúdeniu vzduchu nesmú brániť žiadne predmety s tvrdým povrchom, napríklad voliteľná tlačiareň v blízkosti počítača, ani predmety s mäkkým povrchom, napríklad vankúše, prikrývky alebo odev. Počas prevádzky takisto zabráňte kontaktu pokožky alebo predmetov s mäkkým povrchom, napríklad vankúšov, prikrývok alebo odevov, so sieťovým napájacím adaptérom. Počítač a sieťový napájací adaptér vyhovujú teplotným limitom pre povrchy, s ktorými prichádza používateľ do styku. Uvedené teplotné limity definujú platné bezpečnostné normy.

## **Nastavenie konfigurácie procesora (len vybrané výrobky)**

**DÔLEŽITÉ:** Vybrané výrobky sú konfigurované s procesorom radu Intel® Pentium® N35xx/N37xx alebo procesorom radu Celeron® N28xx/N29xx/N30xx/N31xx a operačným systémom Windows®. **V týchto modeloch nemeňte nastavenie konfigurácie procesora v súbore msconfig.exe zo štyroch alebo dvoch procesorov na jeden procesor.** Ak to urobíte, počítač sa nebude vedieť reštartovať. Na obnovenie nastavenia od výrobcu budete musieť obnoviť výrobné nastavenie.

# **Obsah**

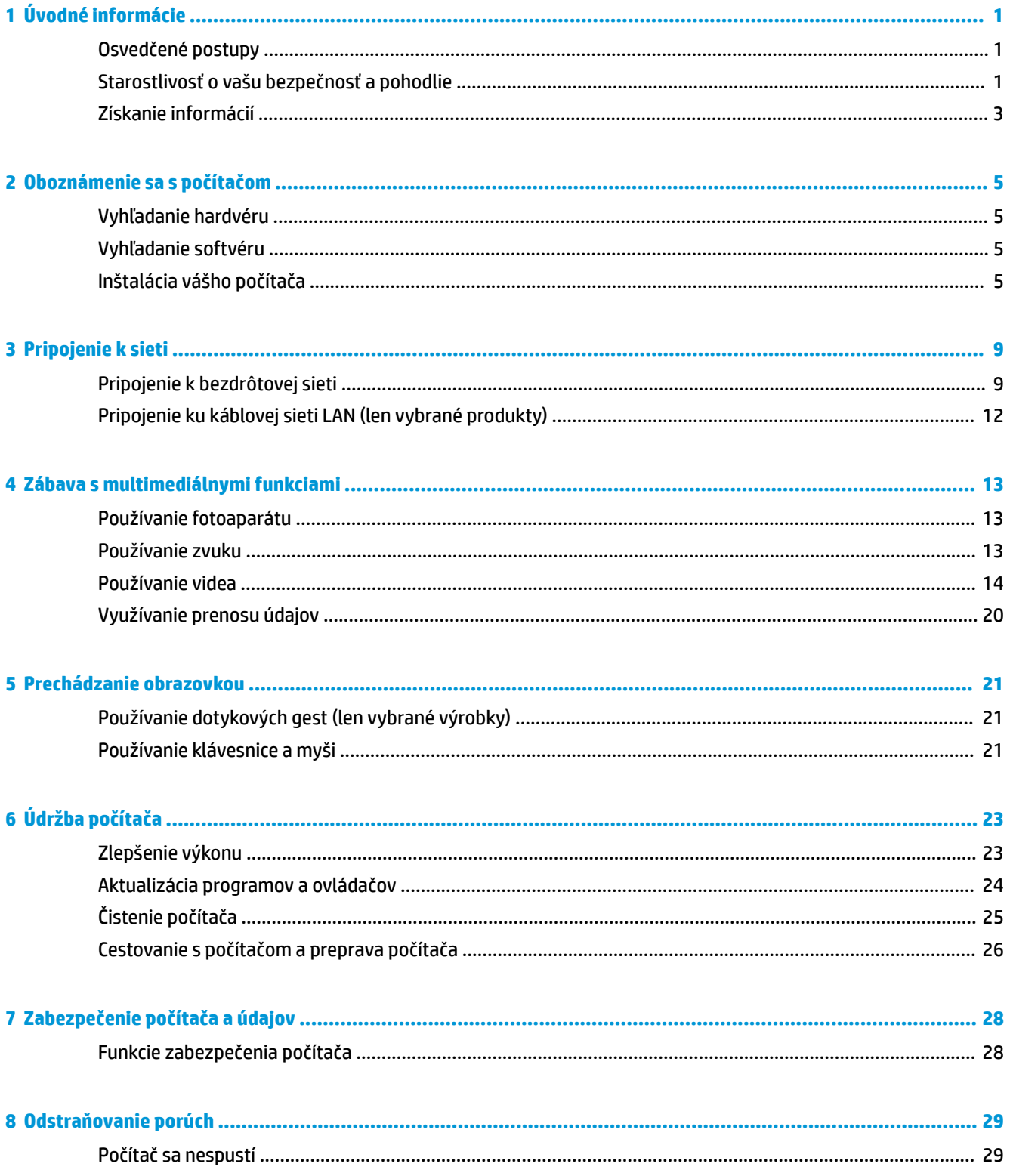

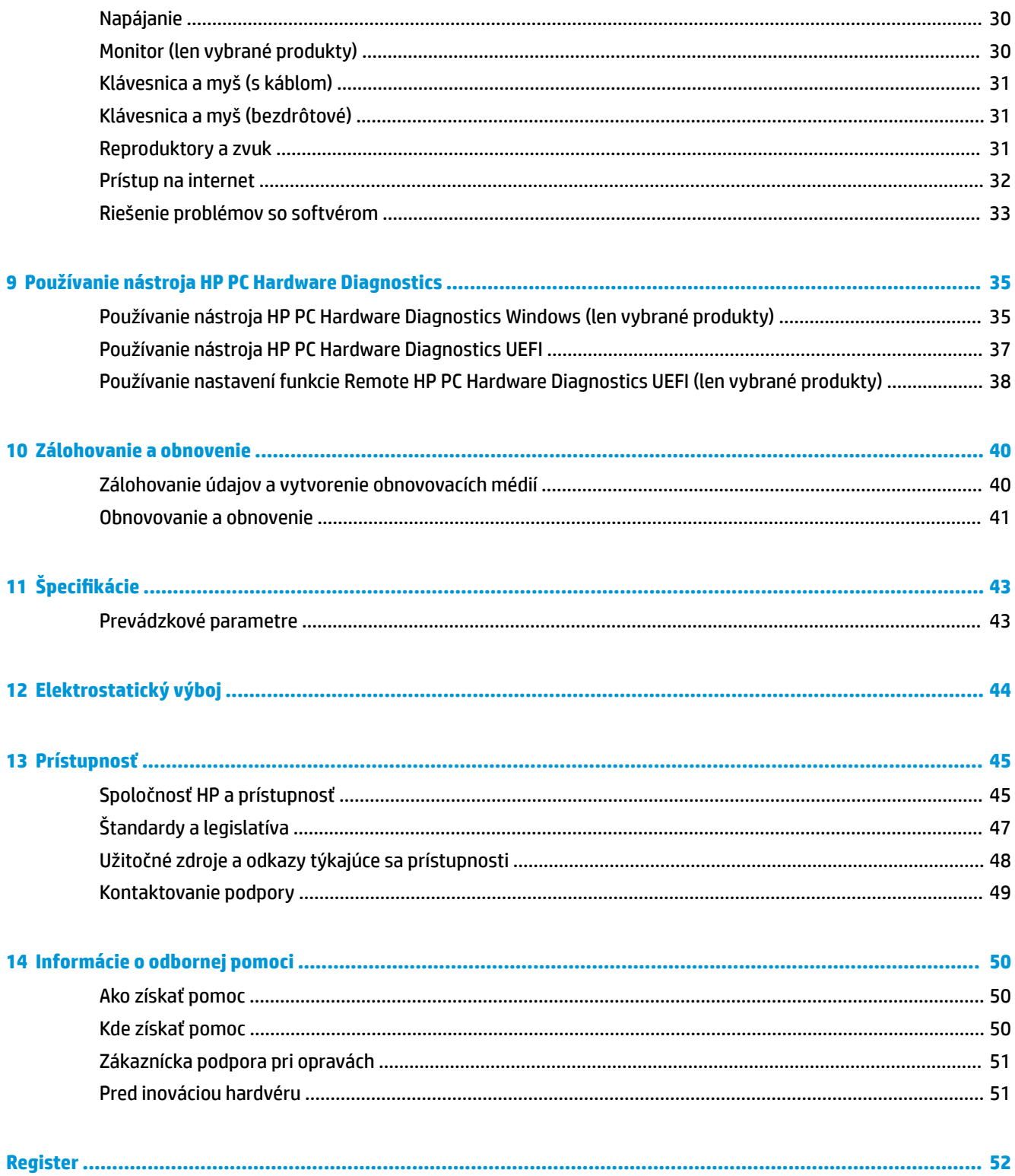

# <span id="page-8-0"></span>**1 Úvodné informácie**

Tento počítač predstavuje výkonný nástroj určený na zlepšenie vašej práce a zábavy. V tejto kapitole nájdete informácie o správnom používaní po inštalácii počítača, o tom, ako počítač využívať na zábavu, o tom, ako starať o bezpečnosť a pohodlie, a o ďalších zdrojoch spoločnosti HP.

# **Osvedčené postupy**

Po inštalácii a registrácii počítača odporúča spoločnosť HP vykonať nasledujúce kroky s cieľom využiť vaše inteligentné investície čo najúčinnejšie:

- Zálohujte pevný disk vytvorením obnovovacích médií. Pozrite si časť Zálohovanie a obnovenie [na strane 40](#page-47-0).
- Pripojte sa ku káblovej alebo bezdrôtovej sieti (ak ešte nie ste pripojení). Podrobné informácie nájdete v časti [Pripojenie k sieti na strane 9](#page-16-0).
- Oboznámte sa s hardvérom a softvérom počítača. Ďalšie informácie nájdete v časti [Oboznámenie sa](#page-12-0) [s počítačom na strane 5](#page-12-0) alebo [Zábava s multimediálnymi funkciami na strane 13](#page-20-0).

# **Starostlivosť o vašu bezpečnosť a pohodlie**

Spoločnosť HP sa zaväzuje poskytovať vysoko kvalitné produkty, ktoré vydržia roky. Spoločnosť HP sa tiež stará o vašu bezpečnosť a pohodlie.

Ak sa chcete vyhnúť namáhaniu očí a uvoľniť svalové napätie a únavu, pri používaní počítača si dajte každú hodinu prestávku.

- **1.** Nechajte svoje ruky relaxovať naboku.
- **2.** Ohnite hlavu mierne dopredu a natiahnite si krk.
- **3.** 5 sekúnd vydržte.
- **4.** Majte svoje ruky uvoľnené naboku.
- **5.** Otočte hlavu na jednu stranu a 5 sekúnd vydržte.
- **6.** Opakujte na druhej strane.
- **7.** Majte svoje ruky uvoľnené naboku.
- **8.** Pri pohľade dopredu nakloňte hlavu smerom k pravému ramenu a 5 sekúnd vydržte.
- **9.** Pozerajte dole a pomaly pohybujte hlavou do stredu. Pootočte hlavu smerom k ľavému ramenu a stále sa pozerajte dopredu.
- **10.** Opakujte na druhej strane.

Ak sa chcete dozvedieť viac o ďalších spôsoboch starostlivosti o vašu bezpečnosť a pohodlie, prečítajte si *Príručku bezpečnosti a pohodlnej obsluhy*, ktorá sa nachádza na webe na adrese <http://www.hp.com/ergo>.

## <span id="page-9-0"></span>**Výhody technológie bez blikania (len vybrané produkty)**

Monitory s technológiou zobrazovania bez blikania pomáhajú chrániť zrak pred únavou, suchosťou, svrbením alebo podráždením. Táto technológia vám umožní pracovať na tabuľkách, hrať hry, alebo sledovať videá pohodlne.

## **Úprava režimu redukcie modrého svetla (len vybrané produkty)**

Pri znížení vyžarovania modrého svetla z monitora sa redukuje zaťaženie zraku modrým svetlom. Počítače HP sú vybavené nastavením zníženia vyžarovania modrého svetla, vďaka čomu sa počas čítania obsahu na obrazovke vytvára pohodlnejší a menej zaťažujúci obraz. Ak chcete nastaviť monitor na pohodlnejšie osvetlenie pri pozeraní, postupujte podľa nasledujúcich krokov.

- **1.** Otvorte aplikáciu HP Display Control.
- **2.** Vyberte nastavenie:
	- **Low Blue Light (Redukcia modrého svetla):** S certifikátom TUV. Znižuje modré svetlo a vylepšuje pohodlie zraku.
	- **Night (Noc):** Nastavenie monitora na najnižšie modré svetlo a zníženie vplyvu na spánok.
	- **Reading (Čítanie):** Optimalizuje modré svetlo aj jas pri pozeraní v interiéri.

**VAROVANIE!** Riziko vážneho zranenia znížite dodržiavaním pokynov uvedených v *Príručke bezpečnosti a pohodlnej obsluhy*, ktorá je umiestnená na webovej lokalite [http://www.hp.com/ergo.](http://www.hp.com/ergo) Príručka uvádza správne nastavenie pracovnej stanice, správne polohy tela, ako aj zdravotné a pracovné návyky pre používateľov počítačov. Obsahuje aj dôležité informácie o elektrickej a mechanickej bezpečnosti.

### **Obnovenie jasu monitora na predvolené hodnoty od výrobcu (len vybrané produkty)**

Aplikáciu HP Display Control môžete použiť na obnovenie pôvodného nastavenia jasu monitora, ktoré bolo nastavené od výrobcu. Ak chcete obnoviť predvolené nastavenie jasu, postupujte podľa nasledujúcich krokov.

- **1.** Otvorte aplikáciu HP Display Control.
- **2.** Vyberte možnosť **Advanced** (Rozšírené).
- **3.** Vyberte položku **Support** (Podpora).
- **4.** Vyberte možnosť **Factory Reset** (Obnovenie nastavenia od výrobcu).

# <span id="page-10-0"></span>**Získanie informácií**

#### **Tabuľka 1-1 Získanie informácií**

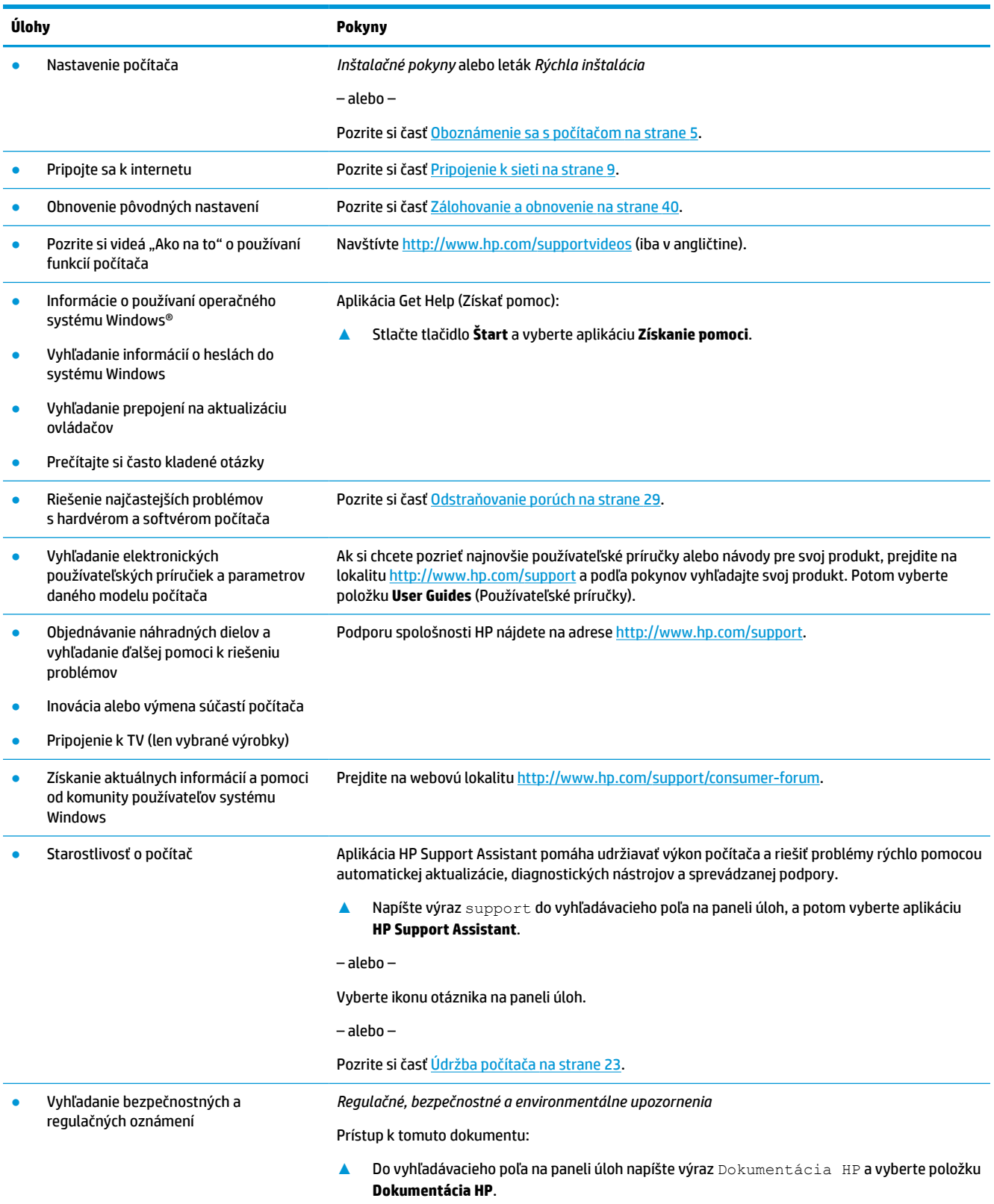

#### **Tabuľka 1-1 Získanie informácií (pokračovanie)**

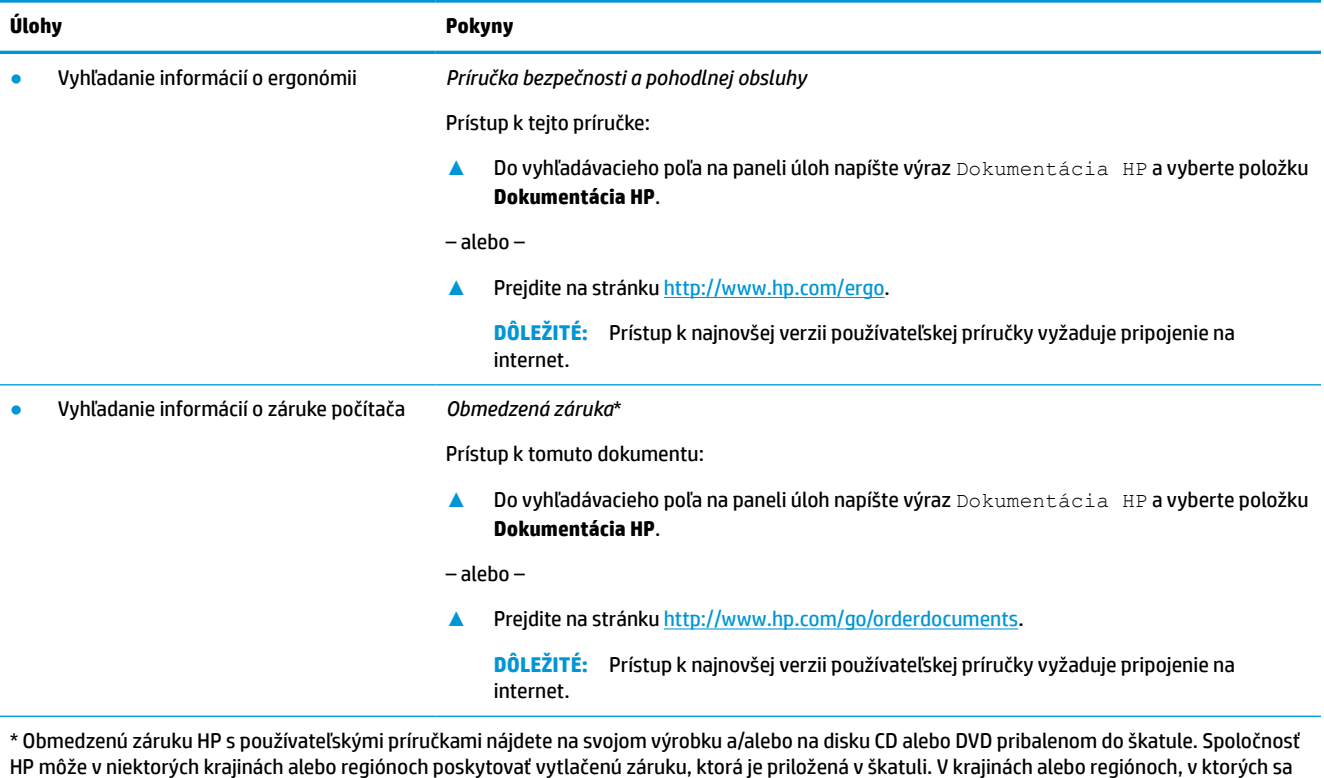

HP môže v niektorých krajinách alebo regiónoch poskytovať vytlačenú záruku, ktorá je priložená v škatuli. V krajinách alebo regiónoch, v ktorých sa záruka nedodáva v tlačenom formáte, si tlačenú kópiu môžete vyžiadať na lokalite [http://www.hp.com/go/orderdocuments.](http://www.hp.com/go/orderdocuments) Pri produktoch kúpených v Ázii a Tichomorí môžete spoločnosti HP napísať na adresu POD, PO Box 161, Kitchener Road Post Office, Singapore 912006. Uveďte názov produktu, svoje meno, telefónne číslo a poštovú adresu.

# <span id="page-12-0"></span>**2 Oboznámenie sa s počítačom**

# **Vyhľadanie hardvéru**

Počítač je vybavený vysoko hodnotenými súčasťami. Táto kapitola obsahuje informácie o súčastiach, o ich umiestnení a o ich fungovaní.

Zobrazenie zoznamu hardvéru nainštalovaného v počítači:

**▲** Do vyhľadávacieho poľa na paneli úloh napíšte výraz správca zariadení a potom vyberte aplikáciu **Správca zariadení**.

Zobrazí sa zoznam všetkých zariadení nainštalovaných v počítači.

Informácie o hardvérových súčastiach systému a číslo verzie systému BIOS získate stlačením klávesovej skratky fn+esc (len vybrané výrobky).

# **Vyhľadanie softvéru**

Softvér sa môže líšiť v závislosti od produktu. Zobrazenie zoznamu softvéru nainštalovaného v počítači:

**▲** Kliknite pravým tlačidlom myši na tlačidlo **Štart** a potom vyberte položku **Aplikácie a súčasti**.

# **Inštalácia vášho počítača**

**VAROVANIE!** Aby ste sa vyhli elektrickému šoku alebo poškodeniu zariadenia:

- Počítač postavte na miesto vzdialené od vody, prachu, vlhkosti a sadzí. Tieto environmentálne faktory môžu zvýšiť teplotu vo vnútri počítača alebo spôsobiť požiar či elektrický skrat.
- Neodpájajte uzemňovací kolík napájacieho kábla. Uzemňovací kolík plní dôležitú funkciu z hľadiska bezpečnosti.
- Zapojte napájací kábel do elektrickej zásuvky, ktorá je celý čas ľahko prístupná.
- Prerušte napájanie zo zariadenia odpojením napájacieho kábla z elektrickej zásuvky.
- Aby ste zabránili priamemu vystaveniu sa laserovému lúču, nepokúšajte sa otvoriť kryt jednotky CD a DVD.
- Zdroj napájania je nastavený pre krajinu alebo oblasť, v ktorej ste počítač zakúpili. V prípade, že sa presťahujete, skontrolujte pred pripojením počítača do elektrickej siete na novom mieste požiadavky na napätie.

V záujme predchádzania riziku vážneho zranenia si prečítajte *Príručku pre bezpečnosť a pohodlie*. Ak potrebujete túto príručku, prejdite na lokalitu <http://www.hp.com/ergo>.

**1.** Počítač položte tak, aby ventilačné otvori neboli niečim blokované a aby káble neboli uložene v ceste prechodu, alebo na miesta kde by ho mohol poškodiť nábytok.

- <span id="page-13-0"></span>**27 POZNÁMKA:** Lesklý monitor môže spôsobiť neželaný odraz. Upravte polohu monitora, svetlené podmienky alebo smero pozerania tak, aby ste znížili odraz.
- **2.** Pri pripájaní všetkých napájacích káblov z monitora, počítača a príslušenstva k neprerušiteľnému zdroju napájania (UPS) odporúčame používať zariadenie na ochranu pred prepätím. Ak je počítač vybavený televíznym tunerom, modemovým pripojením alebo telefónnou prípojkou, chráňte počítač použitím prepäťovej ochrany aj pre tieto vstupné signály. Pripojte televízny alebo telefónny kábel k zariadeniu prepäťovej ochrany a potom zariadenie do počítača.
- **3.** Zapnite počítač a potom postupujte podľa pokynov na obrazovke.
- **4.** Ak si chcete pozrieť najnovšie používateľské príručky alebo návody pre svoj produkt, prejdite na lokalitu <http://www.hp.com/support> a podľa pokynov vyhľadajte svoj produkt. Potom vyberte položku **User Guides** (Používateľské príručky).
- **5.** Tlačené podrobnosti alebo aktualizácie nájdete v škatuli s počítačom.

Po prvej inštalácii počítača možno budete chcieť nainštalovať ďalšie hardvérové zariadenia a softvér. Pred ich zakúpením k počítaču overte požiadavky na operačný systém, pamäť a podobne. Nasledujte pokyny výrobcu softvéru na inštaláciu nového softvéru.

- **POZNÁMKA:** Používajte iba originálny softvér s licenciou. Inštalácia kopírovaného softvéru môže byť nelegálna a môže viesť k nestabilnej inštalácii, prípadne môže počítač nakaziť vírusom.
- **POZNÁMKA:** Bezpečnostné riešenie slúži ako odstrašujúci prostriedok, ale nemusí zabrániť krádeži, zneužitiu alebo softvérovým útokom.

## **Vypnutie počítača**

**DÔLEŽITÉ:** Neuložené údaje sa po vypnutí počítača stratia. Skôr ako vypnete počítač, ubezpečte sa, že ste uložili svoje pracovné súbory.

Príkaz Vypnúť ukončí všetky otvorené programy vrátane operačného systému a potom vypne obrazovku a počítač.

Počítač vypnite v týchto situáciách:

- Keď potrebujete získať prístup k súčastiam vnútri počítača
- Keď pripájate externé hardvérové zariadenie, ktoré sa nezapája do portu USB, videoportu ani do portu pre slúchadlá alebo mikrofón
- Ak sa počítač nebude používať a bude odpojený od externého napájania dlhší čas

Počítač možno vypnúť pomocou tlačidla napájania, odporúča sa však použiť príkaz Vypnúť v systéme Windows.

- **<sup>2</sup> POZNÁMKA:** Ak je počítač v režime spánku alebo dlhodobého spánku, najprv ukončite príslušný režim krátkym stlačením tlačidla napájania.
	- **1.** Uložte svoje pracovné súbory a zatvorte všetky otvorené programy.
	- **2.** Stlačte tlačidlo **Štart**, vyberte ikonu **Napájanie** a potom položku **Vypnúť**.

<span id="page-14-0"></span>Ak počítač nereaguje a nie je možné použiť odporúčaný postup vypnutia, vykonajte tieto núdzové kroky v uvedenom poradí:

- Stlačte klávesy ctrl+alt+delete, vyberte ikonu **Napájanie** a potom položku **Vypnúť**.
- Stlačte a podržte tlačidlo napájania najmenej na 10 sekúnd.
- Počítač odpojte od externého napájania.

### **Porty USB**

Na počítači sa môže nachádzať jeden alebo viacero uvedených typov portov USB.

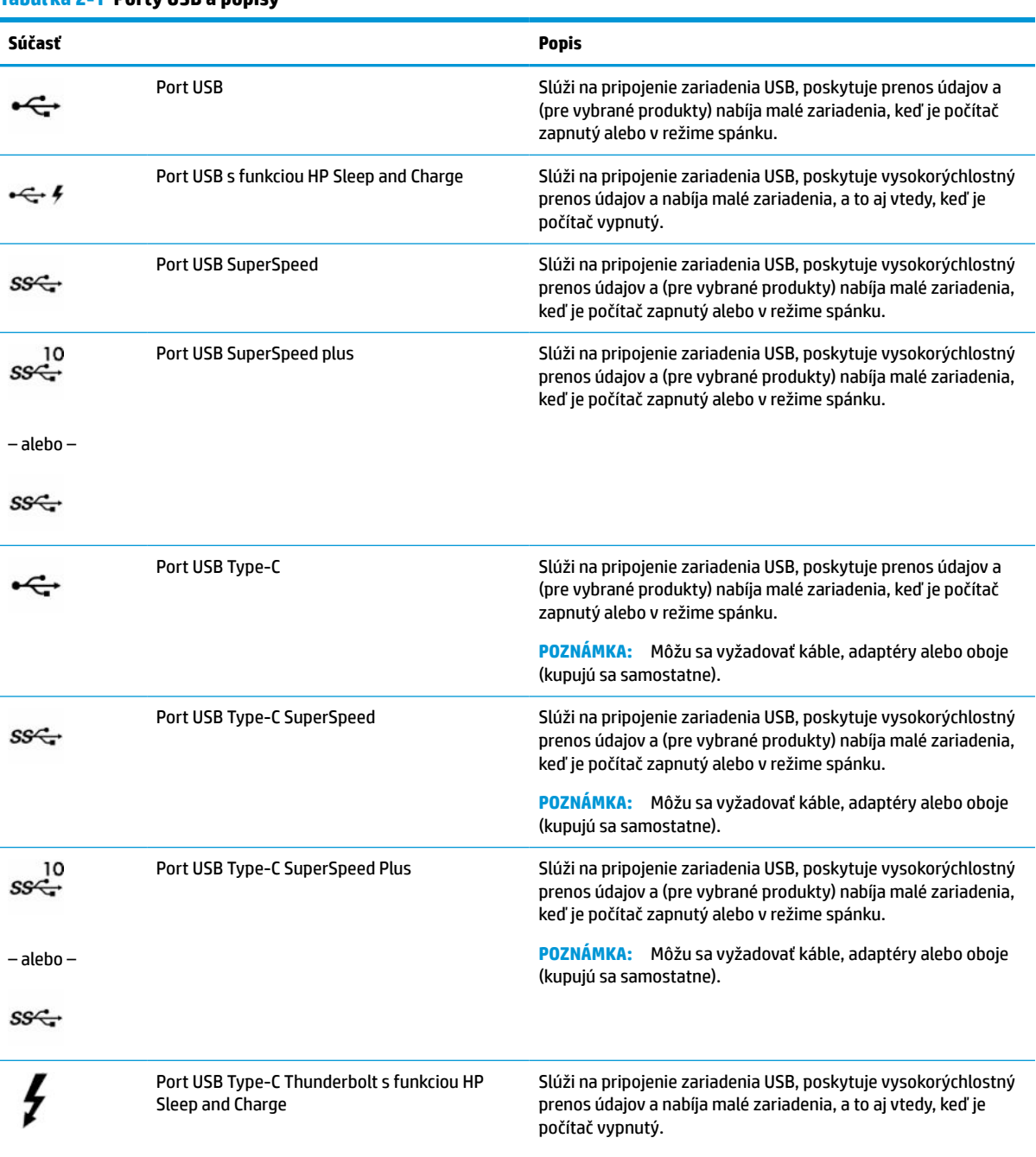

#### **Tabuľka 2-1 Porty USB a popisy**

#### <span id="page-15-0"></span>**Tabuľka 2-1 Porty USB a popisy (pokračovanie)**

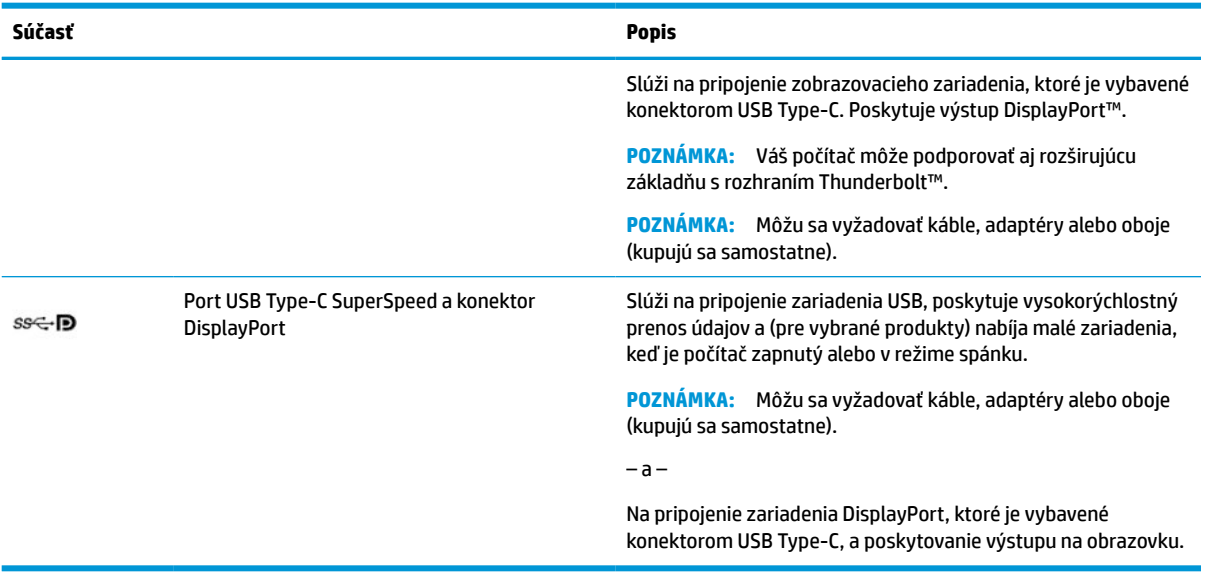

# <span id="page-16-0"></span>**3 Pripojenie k sieti**

Počítač môže s vami cestovať všade tam, kam sa vyberiete. No dokonca i doma môžete objavovať svet a nachádzať informácie na miliónoch webových lokalít, a to pomocou svojho počítača a pripojenia ku káblovej alebo k bezdrôtovej sieti. Táto kapitola vám pomôže spojiť sa so svetom.

# **Pripojenie k bezdrôtovej sieti**

Počítač môže byť vybavený jedným alebo viacerými z nasledujúcich bezdrôtových zariadení:

- Zariadenie bezdrôtovej lokálnej siete (WLAN) pripája počítač k bezdrôtovým lokálnym sieťam (bežne označovaným aj ako siete Wi-Fi, bezdrôtové siete LAN alebo siete WLAN) v kanceláriách podnikov, domácnostiach aj na verejných priestranstvách, napríklad na letiskách, v reštauráciách, kaviarňach, hoteloch a univerzitách. Zariadenie siete WLAN v počítači komunikuje s bezdrôtovým smerovačom alebo bezdrôtovým prístupovým bodom.
- Modul HP Mobile Broadband poskytuje bezdrôtové pripojenie prostredníctvom bezdrôtovej rozľahlej siete (WWAN), t. j. v omnoho väčšej oblasti. Operátori mobilných sietí inštalujú základňové stanice (podobné vysielačom mobilných telefónov) na veľkom území, takže často pokrývajú celé štáty či krajiny/ regióny.
- Zariadenie Bluetooth® slúži na vytvorenie osobnej siete PAN, ktorá umožňuje pripojenie k iným zariadeniam s technológiou Bluetooth, ako sú počítače, telefóny, tlačiarne, slúchadlá s mikrofónom, reproduktory a fotoaparáty. V sieti PAN každé zariadenie komunikuje priamo s inými zariadeniami a zariadenia musia byť relatívne blízko pri sebe – zvyčajne do 10 metrov (33 stôp).

### **Používanie ovládacích prvkov bezdrôtovej komunikácie**

Bezdrôtové zariadenia v počítači môžete ovládať pomocou jednej alebo viacerých nasledujúcich funkcií:

- Kláves režimu Lietadlo (označuje sa aj ako *tlačidlo bezdrôtového rozhrania* alebo *kláves bezdrôtového rozhrania*)
- Ovládacie prvky operačného systému

#### **Kláves režimu Lietadlo**

Počítač môže mať kláves režimu Lietadlo, jedno alebo viacero bezdrôtových zariadení a jeden alebo dva indikátory bezdrôtového rozhrania. Všetky bezdrôtové zariadenia v počítači sú povolené od výrobcu.

Indikátor bezdrôtového rozhrania signalizuje celkový stav napájania bezdrôtových zariadení, nie stav jednotlivých zariadení.

#### **Ovládacie prvky operačného systému**

Centrum sietí umožňuje nastaviť pripojenie alebo sieť, pripojiť sa k sieti a diagnostikovať a opravovať problémy so sieťou.

Používanie ovládacích prvkov operačného systému:

**▲** Na paneli úloh kliknite pravým tlačidlom myši na ikonu stavu siete a potom vyberte položku **Otvoriť nastavenia siete a internetu**.

– alebo –

**▲** Na paneli úloh vyberte ikonu stavu siete a potom vyberte položku **Nastavenia siete a internetu**.

### <span id="page-17-0"></span>**Pripojenie k sieti WLAN**

**POZNÁMKA:** Pri nastavovaní prístupu na internet u vás doma si musíte vytvoriť konto u poskytovateľa internetových služieb. Ak si chcete zakúpiť službu pripojenia na internet a modem, obráťte sa na miestneho poskytovateľa internetových služieb. Poskytovateľ internetových služieb vám pomôže nastaviť modem, nainštalovať sieťový kábel na pripojenie bezdrôtového smerovača k modemu a otestovať službu pripojenia na internet.

K sieti WLAN sa pripojíte takto:

- **1.** Uistite sa, či je zariadenie siete WLAN zapnuté.
- **2.** Na paneli úloh vyberte ikonu stavu siete a pripojte sa k jednej z dostupných sietí.

Ak je sieť WLAN zabezpečená, zobrazí sa výzva na zadanie kódu zabezpečenia. Zadajte kód a výberom položky **Ďalej** dokončite postup pripojenia.

**POZNÁMKA:** Ak zoznam neobsahuje žiadne siete WLAN, je možné, že ste mimo dosahu bezdrôtového smerovača alebo prístupového bodu.

**POZNÁMKA:** Ak sa nezobrazuje sieť WLAN, ku ktorej sa chcete pripojiť:

**1.** Na paneli úloh kliknite pravým tlačidlom myši na ikonu stavu siete a potom vyberte položku **Otvoriť nastavenia siete a internetu**.

– alebo –

Na paneli úloh vyberte ikonu stavu siete a potom vyberte položku **Nastavenia siete a internetu**.

- **2.** V časti **Zmeniť nastavenia siete** vyberte možnosť **Centrum sietí a zdieľania**.
- **3.** Vyberte položku **Nastaviť nové pripojenie alebo sieť**.

Zobrazí sa zoznam možností, pomocou ktorých môžete manuálne vyhľadať sieť a pripojiť sa k nej alebo vytvoriť nové sieťové pripojenie.

**3.** Pripojenie dokončite podľa pokynov na obrazovke.

Po vytvorení pripojenia kliknite pravým tlačidlom myši na ikonu stavu siete na paneli úloh úplne vpravo a overte názov a stav pripojenia.

**POZNÁMKA:** Funkčný dosah (dosah bezdrôtových signálov) závisí od implementácie siete WLAN, výrobcu smerovača a miery rušenia spôsobeného inými elektronickými zariadeniami alebo rôznymi stavebnými prekážkami, ako sú steny alebo podlahy.

### **Používanie modulu HP Mobile Broadband (len vybrané produkty)**

Počítač s modulom HP Mobile Broadband má zabudovanú podporu pre službu mobilného širokopásmového pripojenia. Váš nový počítač vám pri použití v sieti mobilného operátora umožní pripojiť sa na internet, odoslať e-mail alebo sa pripojiť na firemnú sieť bez potreby prístupových bodov Wi-Fi.

Na aktiváciu mobilnej širokopásmovej služby môže byť potrebné číslo IMEI, číslo MEID alebo obe čísla modulu HP Mobile Broadband. Číslo môže byť vytlačené na štítku umiestnenom na spodnej strane počítača, vo vnútri pozície pre batériu, pod servisným krytom alebo na zadnej strane obrazovky.

– alebo –

- <span id="page-18-0"></span>**1.** Na paneli úloh vyberte ikonu stavu siete.
- **2.** Vyberte položku **Nastavenia siete a internetu**.
- **3.** V časti **Sieť a internet** vyberte položku **Mobilné** a potom položku **Rozšírené možnosti**.

Niektorí operátori mobilných sietí vyžadujú použitie karty modulu identity predplatiteľa (subscriber identity module, SIM). Karta SIM obsahuje základné informácie o vás, napríklad kód PIN, ako aj informácie o sieti. Niektoré počítače obsahujú kartu SIM, ktorá je predinštalovaná. Ak nie je karta SIM predinštalovaná, môže byť súčasťou dokumentov k modulu HP Mobile Broadband dodaných s počítačom alebo ju operátor mobilnej siete môže poskytovať samostatne.

Informácie o module HP Mobile Broadband a spôsobe aktivácie služby u preferovaného operátora mobilnej siete nájdete v dokumentácii k modulu HP Mobile Broadband dodanej s počítačom.

### **Používanie systému GPS (len vybrané produkty)**

Počítač môže byť vybavený zariadením s navigačným systémom GPS. Satelity navigačného systému GPS odosielajú do systémov vybavených prijímačom GPS informácie o polohe, rýchlosti a smere.

Ak chcete zapnúť funkciu GPS, skontrolujte, či je v nastavení umiestnenia povolená vaša poloha.

**▲** Do vyhľadávacieho poľa na paneli úloh napíšte výraz umiestnenie, vyberte položku **Ochrana osobných údajov pre určenie polohy** a vyberte nastavenie.

### **Používanie bezdrôtových zariadení Bluetooth (len vybrané produkty)**

Zariadenie Bluetooth umožňuje bezdrôtovú komunikáciu na krátku vzdialenosť. Táto komunikácia nahrádza fyzické pripojenie pomocou káblov, ktoré tradične spája napríklad nasledujúce elektronické zariadenia:

- Počítače (stolný počítač, prenosný počítač)
- Telefóny (mobilné, bezdrôtové, smartfóny)
- Obrazové zariadenia (tlačiareň, fotoaparát)
- Zvukové zariadenia (slúchadlá s mikrofónom, reproduktory)
- Myš
- Externá klávesnica

#### **Pripojenie zariadení Bluetooth**

Pred použitím zariadenia Bluetooth musíte vytvoriť pripojenie Bluetooth:

- **1.** Do vyhľadávacieho poľa na paneli úloh napíšte výraz bluetooth a vyberte položku **Nastavenie zariadenia Bluetooth a iných zariadení**.
- **2.** Ak ešte nie je povolená, povoľte funkciu **Bluetooth**.
- **3.** Vyberte možnosť **Pridať zariadenie Bluetooth alebo iné zariadenie** a v dialógovom okne **Pridať zariadenie** vyberte možnosť **Bluetooth**.
- **4.** Vyberte svoje zariadenie zo zoznamu a postupujte podľa pokynov na obrazovke.

**<sup>2</sup> POZNÁMKA:** Ak si zariadenie vyžaduje overenie, zobrazí sa párovací kód. Na zariadení, ktoré pridávate, postupom podľa pokynov na obrazovke overte, že kód na vašom zariadení zodpovedá párovaciemu kódu. Ďalšie informácie nájdete v dokumentácii dodanej so zariadením.

<span id="page-19-0"></span>**POZNÁMKA:** Ak sa vaše zariadenie nezobrazí v zozname, uistite sa, že v zariadení je zapnutá funkcia Bluetooth. Na niektoré zariadenia sa môžu vzťahovať aj ďalšie požiadavky; pozrite si dokumentáciu dodanú so zariadením.

# **Pripojenie ku káblovej sieti LAN (len vybrané produkty)**

Ak chcete doma pripojiť počítač priamo k smerovaču (namiesto použitia bezdrôtového pripojenia) alebo ak sa chcete v kancelárii pripojiť k existujúcej sieti, použite pripojenie prostredníctvom siete LAN.

Ak sa na počítači nenachádza port RJ-45, pripojenie k sieti LAN vyžaduje sieťový kábel, sieťový konektor alebo voliteľnú rozširujúcu základňu alebo rozširujúci produkt.

Ak chcete zapojiť sieťový kábel, postupujte podľa týchto krokov:

- **1.** Zapojte sieťový kábel do sieťového konektora **(1)** na počítači.
- **2.** Druhý koniec sieťového kábla zapojte do sieťového konektora v stene **(2)** alebo do smerovača.
	- **POZNÁMKA:** Ak sieťový kábel obsahuje obvod na potlačenie šumu **(3)**, ktorý zabraňuje interferencii s televíznym a rozhlasovým signálom, zapojte do počítača ten koniec kábla, ktorý sa nachádza bližšie k uvedenému obvodu.

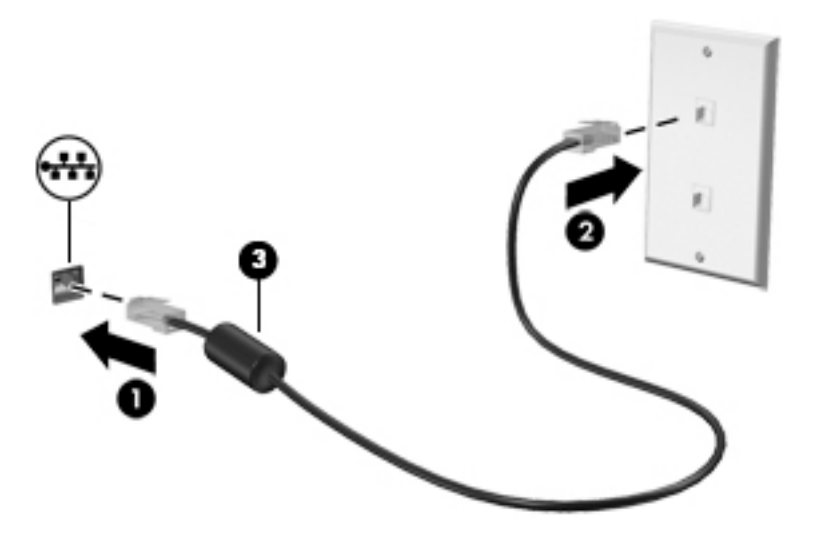

# <span id="page-20-0"></span>**4 Zábava s multimediálnymi funkciami**

Svoj počítač HP môžete používať ako multimediálne centrum na sociálne kontakty prostredníctvom kamery, na vychutnávanie si a spravovanie hudby, ako aj na preberanie a sledovanie filmov. Alebo ak chcete svoj počítač premeniť na ešte výkonnejšie zábavné centrum, pripojte k nemu externé zariadenia, napríklad monitor, projektor či televízor, alebo reproduktory a slúchadlá.

# **Používanie fotoaparátu**

Počítač má aspoň jednu kameru, ktorá umožňuje spojiť sa s ostatnými kvôli práci alebo hre. Kamery môžu smerovať dopredu, dozadu alebo sa môžu vysúvať. Ak chcete zistiť, ktoré klávesy sú na vašom produkte, pozrite si časť [Oboznámenie sa s počítačom na strane 5.](#page-12-0)

Väčšina kamier umožňuje videokonverzáciu, nahrávanie videa a fotografovanie. Niektoré tiež poskytujú funkcie HD (vysoké rozlíšenie), aplikácie na hranie hier alebo softvér na rozpoznávanie tvárí, napríklad Windows Hello. Pozrite si časť [Funkcie zabezpečenia počítača na strane 28,](#page-35-0) kde nájdete podrobnosti o používaní aplikácie Windows Hello.

Ak chcete používať kameru, do vyhľadávacieho poľa na paneli úloh napíšte výraz kamera a zo zoznamu aplikácií vyberte položku **Kamera**.

## **Používanie zvuku**

Môžete preberať a počúvať hudbu, vysielať zvukový obsah z webu (vrátane rádia), nahrávať zvuk, mixovať zvuk a video a vytvárať tak multimédiá. Taktiež môžete prehrávať hudobné disky CD v počítači (pri vybraných výrobkoch) alebo pripojiť externú optickú jednotku na prehrávanie diskov CD. Ak chcete vylepšiť svoj zážitok z počúvania, pripojte externé zvukové zariadenia, ako sú reproduktory alebo slúchadlá.

### **Pripojenie reproduktorov**

K počítaču môžete pripojiť káblové reproduktory zapojením do portu USB alebo do kombinovaného konektora zvukového výstupu (slúchadlá)/zvukového vstupu (mikrofón) na počítači, prípadne do rozširujúcej základne.

Ak chcete k počítaču pripojiť bezdrôtové reproduktory, postupujte podľa pokynov výrobcu príslušného zariadenia. Informácie o pripojení reproduktorov s vysokým rozlíšením k počítaču nájdete v časti [Konfigurácia](#page-25-0) [zvuku HDMI na strane 18.](#page-25-0) Pred pripojením reproduktorov znížte nastavenie hlasitosti.

### **Pripojenie slúchadiel**

**VAROVANIE!** Pred nasadením slúchadiel, slúchadiel do uší alebo súpravy slúchadiel s mikrofónom znížte nastavenie hlasitosti, aby ste znížili riziko poranenia. Ďalšie bezpečnostné informácie nájdete v dokumente *Regulačné, bezpečnostné a environmentálne upozornenia*.

Prístup k tomuto dokumentu:

**▲** Do vyhľadávacieho poľa na paneli úloh napíšte výraz Dokumentácia HP a vyberte položku **Dokumentácia HP**.

Káblové slúchadlá môžete pripojiť zapojením do konektora slúchadiel alebo do kombinovaného konektora zvukového výstupu (slúchadlá)/zvukového vstupu (mikrofón) na počítači.

Ak chcete zapojiť bezdrôtové slúchadlá do počítača, postupujte podľa pokynov výrobcu príslušného zariadenia.

### <span id="page-21-0"></span>**Pripojenie mikrofónu**

Ak chcete nahrávať zvuk, zapojte mikrofón do konektora pre mikrofón na počítači. Pri nahrávaní dosiahnete najlepšie výsledky, keď budete hovoriť priamo do mikrofónu a zvuk budete zaznamenávať v nastavení bez šumu pozadia.

### **Pripojenie slúchadiel s mikrofónom**

**VAROVANIE!** Pred nasadením slúchadiel, slúchadiel do uší alebo súpravy slúchadiel s mikrofónom znížte nastavenie hlasitosti, aby ste znížili riziko poranenia. Ďalšie bezpečnostné informácie nájdete v dokumente *Regulačné, bezpečnostné a environmentálne upozornenia*.

Prístup k tomuto dokumentu:

**▲** Do vyhľadávacieho poľa na paneli úloh napíšte výraz Dokumentácia HP a vyberte položku **Dokumentácia HP**.

Slúchadlá skombinované s mikrofónom sa nazývajú slúchadlá s mikrofónom. Káblové slúchadlá s mikrofónom môžete pripojiť zapojením do kombinovaného konektora zvukového výstupu (slúchadlá)/ zvukového vstupu (mikrofón) na počítači.

Ak chcete do počítača zapojiť bezdrôtové slúchadlá s mikrofónom, postupujte podľa pokynov od výrobcu príslušného zariadenia.

### **Používanie nastavení zvuku**

Pomocou nastavení zvuku môžete upraviť hlasitosť systému, zmeniť systémové zvuky alebo spravovať zvukové zariadenia.

Zobrazenie alebo zmena nastavení zvuku:

**▲** Do vyhľadávacieho poľa na paneli úloh zadajte výraz ovládací panel, vyberte položku **Ovládací Panel**, vyberte položku **Hardvér a zvuk** a potom vyberte položku **Zvuk**.

Počítač môže obsahovať rozšírený zvukový systém od Bang & Olufsen, B&O Play alebo iného poskytovateľa. Počítač vďaka tomu môže obsahovať rozšírené zvukové funkcie, ktoré možno ovládať cez ovládací panel zvuku pre konkrétny zvukový systém.

Pomocou ovládacieho panela zvuku môžete zobraziť a ovládať nastavenia zvuku.

**▲** Do vyhľadávacieho poľa na paneli úloh zadajte výraz ovládací panel, vyberte položku **Ovládací Panel**, vyberte položku **Hardvér a zvuk** a potom vyberte ovládací panel zvuku pre konkrétny zvukový systém.

# **Používanie videa**

Počítač je výkonným obrazovým zariadením, ktoré umožňuje sledovať video vysielané z obľúbených webových lokalít, preberať videá a filmy a sledovať ich v počítači aj bez pripojenia k sieti.

Ak chcete zdokonaliť svoj zážitok zo sledovania, použite niektorý z videoportov na počítači a pripojte externý monitor, projektor alebo televízor.

**Z DÔLEŽITÉ:** Skontrolujte, či je externé zariadenie zapojené pomocou správneho kábla do správneho portu na počítači. Postupujte podľa pokynov od výrobcu príslušného zariadenia.

Ak potrebujete informácie o používaní funkcií rozhrania USB Type-C, prejdite na lokalitu [http://www.hp.com/](http://www.hp.com/support) [support](http://www.hp.com/support) a podľa pokynov vyhľadajte svoj produkt.

### <span id="page-22-0"></span>**Pripojenie zariadenia DisplayPort pomocou kábla USB Type-C (len vybrané produkty)**

**POZNÁMKA:** Pripojenie zariadenia USB Type-C DisplayPort k počítaču vyžaduje kábel USB Type-C (kupuje sa samostatne).

Ak chcete zobraziť videovýstup alebo obrazový výstup vo vysokom rozlíšení na externom zariadení DisplayPort, pripojte zariadenie DisplayPort podľa nasledujúcich pokynov:

**1.** Jeden koniec kábla USB Type-C zapojte do portu USB SuperSpeed a DisplayPort na počítači.

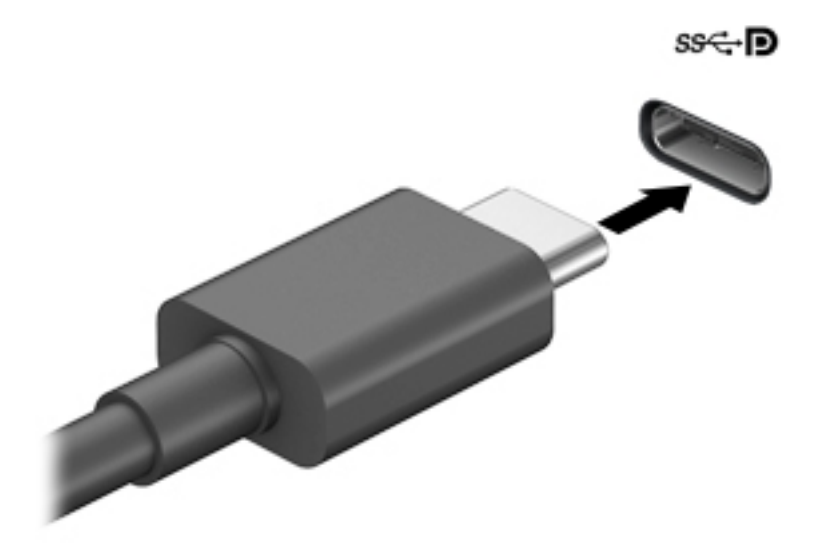

- **2.** Druhý koniec kábla zapojte do externého zariadenia DisplayPort.
- **3.** Stlačením klávesu f4 cyklicky prepínate medzi štyrmi zobrazeniami:
	- **Len obrazovka počítača:** zobrazenie obrazu len na obrazovke počítača.
	- **Duplicitný režim:** zobrazenie obrazu na obrazovke počítača aj externého zariadenia súčasne.
	- **Rozšírený režim:** rozšírené zobrazenie obrazu na obrazovke počítača a zároveň na obrazovke externého zariadenia.
	- **Len druhá obrazovka:** zobrazenie obrazu len na obrazovke externého zariadenia.

Po každom stlačení klávesu f4 sa zobrazenie zmení.

**<sup>2</sup> POZNÁMKA:** Najlepšie výsledky dosiahnete zvýšením rozlíšenia obrazovky externého zariadenia, najmä ak vyberiete možnosť **Rozšírené**, a to podľa nasledujúceho postupu. Vyberte tlačidlo **Štart**, položku **Nastavenie** a potom položku **Systém**. V časti **Obrazovka** vyberte príslušné rozlíšenie a potom položku **Zachovať zmeny**.

### <span id="page-23-0"></span>**Pripojenie zariadenia Thunderbolt pomocou kábla USB Type-C (len vybrané produkty)**

**POZNÁMKA:** Pripojenie zariadenia USB Type-C Thunderbolt™ k počítaču vyžaduje kábel USB Type-C (kupuje sa samostatne).

Ak chcete zobraziť videovýstup alebo obrazový výstup vo vysokom rozlíšení na externom zariadení Thunderbolt, pripojte zariadenie Thunderbolt podľa nasledujúcich pokynov:

**1.** Zapojte jeden koniec kábla USB Type-C do portu USB Type-C Thunderbolt na počítači.

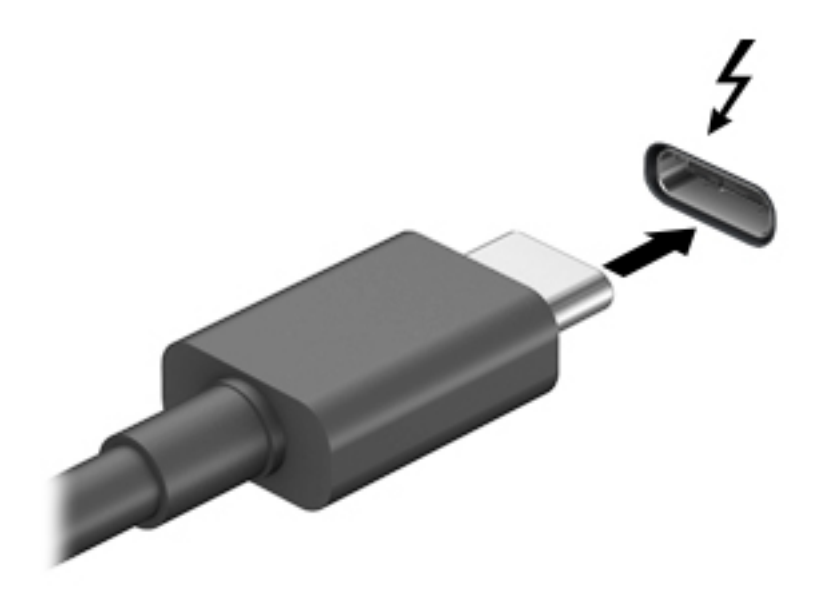

- **2.** Pripojte druhý koniec kábla k externému zariadeniu Thunderbolt.
- **3.** Stlačením klávesu f4 cyklicky prepínate medzi štyrmi zobrazeniami:
	- Len obrazovka počítača: zobrazenie obrazu len na obrazovke počítača.
	- **Duplicitný režim:** zobrazenie obrazu na obrazovke počítača aj externého zariadenia súčasne.
	- **Rozšírený režim:** rozšírené zobrazenie obrazu na obrazovke počítača a zároveň na obrazovke externého zariadenia.
	- **Len druhá obrazovka:** zobrazenie obrazu len na obrazovke externého zariadenia.

Po každom stlačení klávesu f4 sa zobrazenie zmení.

**POZNÁMKA:** Najlepšie výsledky dosiahnete zvýšením rozlíšenia obrazovky externého zariadenia, najmä ak vyberiete možnosť **Rozšírené**, a to podľa nasledujúceho postupu. Vyberte tlačidlo **Štart**, položku **Nastavenie** a potom položku **Systém**. V časti **Obrazovka** vyberte príslušné rozlíšenie a potom položku **Zachovať zmeny**.

## <span id="page-24-0"></span>**Pripojenie videozariadení pomocou kábla VGA (len vybrané produkty)**

**<sup>2</sup> POZNÁMKA:** Pripojenie videozariadenia VGA k počítaču vyžaduje kábel VGA (kupuje sa samostatne).

Ak chcete zobraziť obraz na obrazovke počítača na externom monitore VGA alebo v podobe projekcie na prezentáciu, pripojte monitor alebo projektor k portu VGA na počítači.

**1.** Podľa obrázka zapojte kábel VGA z monitora alebo projektora do portu VGA na počítači.

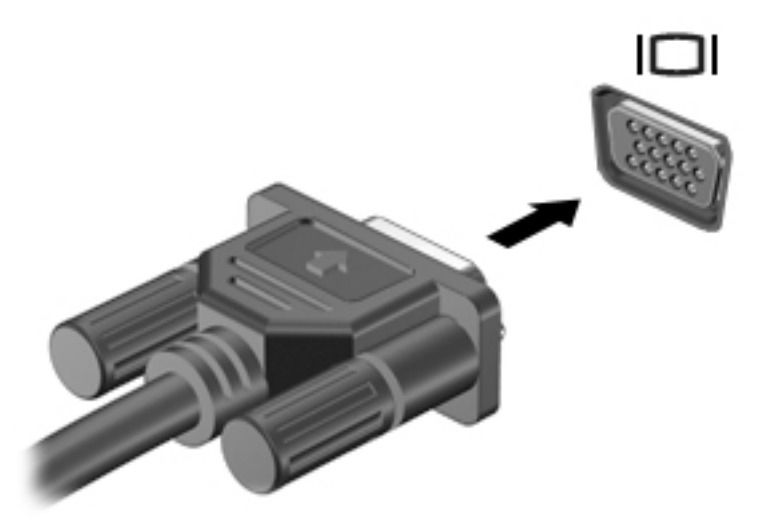

- **2.** Stlačením klávesu f4 cyklicky prepínate medzi štyrmi zobrazeniami:
	- **Len obrazovka počítača:** zobrazenie obrazu len na obrazovke počítača.
	- **Duplicitný režim:** zobrazenie obrazu na obrazovke počítača aj externého zariadenia súčasne.
	- **Rozšírený režim:** rozšírené zobrazenie obrazu na obrazovke počítača a zároveň na obrazovke externého zariadenia.
	- **Len druhá obrazovka:** zobrazenie obrazu len na obrazovke externého zariadenia.

Po každom stlačení klávesu f4 sa zobrazenie zmení.

**<sup>2</sup> POZNÁMKA:** Najlepšie výsledky dosiahnete zvýšením rozlíšenia obrazovky externého zariadenia, najmä ak vyberiete možnosť **Rozšírené**, a to podľa nasledujúceho postupu. Vyberte tlačidlo **Štart**, položku **Nastavenie** a potom položku **Systém**. V časti **Obrazovka** vyberte príslušné rozlíšenie a potom položku **Zachovať zmeny**.

## <span id="page-25-0"></span>**Pripojenie videozariadení pomocou kábla HDMI (len vybrané produkty)**

#### **<sup>2</sup> POZNÁMKA:** Pripojenie zariadenia HDMI k počítaču vyžaduje kábel HDMI (kupuje sa samostatne).

Ak chcete zobraziť obraz z obrazovky počítača na televízore alebo monitore s vysokým rozlíšením, pripojte toto zariadenie s vysokým rozlíšením podľa nasledujúcich pokynov:

**1.** Zapojte koniec kábla HDMI do portu HDMI na počítači.

**POZNÁMKA:** Tvar portu HDMI sa môže líšiť v závislosti od produktu.

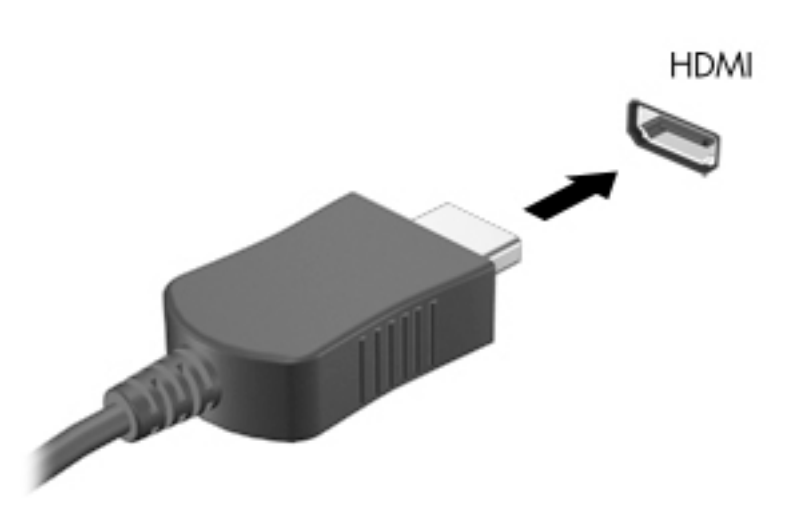

- **2.** Druhý koniec kábla zapojte do televízora alebo monitora s vysokým rozlíšením.
- **3.** Stlačením klávesu f4 cyklicky prepínate medzi štyrmi zobrazeniami:
	- Len obrazovka počítača: zobrazenie obrazu len na obrazovke počítača.
	- **Duplicitný režim:** zobrazenie obrazu na obrazovke počítača aj externého zariadenia súčasne.
	- **Rozšírený režim:** rozšírené zobrazenie obrazu na obrazovke počítača a zároveň na obrazovke externého zariadenia.
	- **Len druhá obrazovka:** zobrazenie obrazu len na obrazovke externého zariadenia.

Po každom stlačení klávesu f4 sa zobrazenie zmení.

**POZNÁMKA:** Najlepšie výsledky dosiahnete zvýšením rozlíšenia obrazovky externého zariadenia, najmä ak vyberiete možnosť **Rozšírené**, a to podľa nasledujúceho postupu. Vyberte tlačidlo **Štart**, položku **Nastavenie** a potom položku **Systém**. V časti **Obrazovka** vyberte príslušné rozlíšenie a potom položku **Zachovať zmeny**.

#### **Konfigurácia zvuku HDMI**

HDMI je jediné obrazové rozhranie, ktoré podporuje obraz s vysokým rozlíšením a zvuk. Po pripojení televízora s rozhraním HDMI k počítaču môžete zapnúť zvuk rozhrania HDMI podľa týchto krokov:

- **1.** Kliknite pravým tlačidlom myši na ikonu **Speakers** (Reproduktory) v oblasti upozornení na paneli úloh úplne vpravo a potom vyberte položku **Sounds** (Zvuky).
- **2.** Na karte **Prehrávanie** vyberte názov digitálneho výstupného zariadenia.
- **3.** Vyberte položku **Nastaviť predvolené** a potom tlačidlo **OK**.

<span id="page-26-0"></span>Prepnutie zvuku do reproduktorov počítača:

- **1.** Kliknite pravým tlačidlom myši na ikonu **Speakers** (Reproduktory) v oblasti upozornení na paneli úloh úplne vpravo a potom vyberte položku **Sounds** (Zvuky).
- **2.** Na karte **Prehrávanie** vyberte položku **Reproduktory**.
- **3.** Vyberte položku **Nastaviť predvolené** a potom tlačidlo **OK**.

### **Pripájanie digitálnych zobrazovacích zariadení pomocou kábla DisplayPort (len vybrané produkty)**

**<sup>2</sup> POZNÁMKA:** Pripojenie digitálneho zobrazovacieho zariadenia k počítaču vyžaduje kábel Dual-Mode DisplayPort (DP-DP) (kupuje sa samostatne).

Port Dual-Mode DisplayPort slúži na pripojenie voliteľného digitálneho zobrazovacieho zariadenia, ako je napríklad vysokovýkonný monitor alebo projektor. Port Dual-Mode DisplayPort poskytuje vyšší výkon než port pre externý monitor VGA a zlepšuje digitálne pripojenie.

**1.** Zapojte jeden koniec kábla Dual-Mode DisplayPort do portu Dual-Mode DisplayPort na počítači.

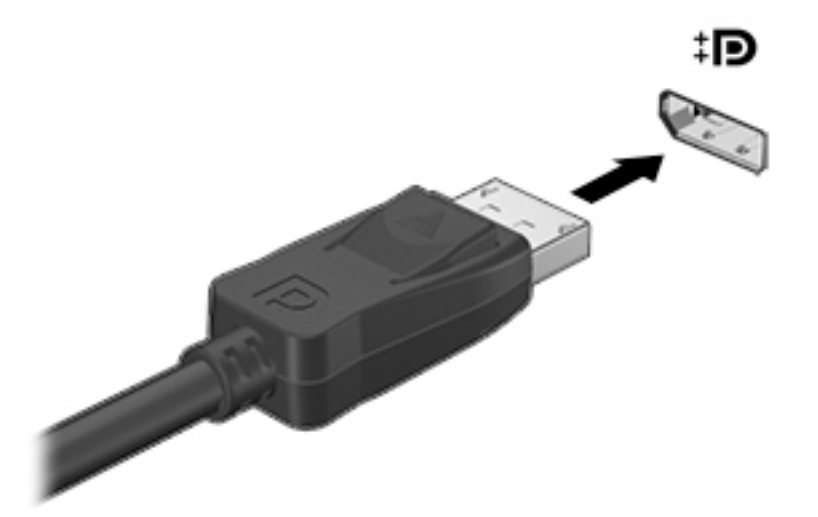

- **2.** Druhý koniec kábla pripojte k digitálnemu zobrazovaciemu zariadeniu.
- **3.** Stlačením klávesu f4 cyklicky prepínate medzi štyrmi zobrazeniami:
	- **Len obrazovka počítača:** zobrazenie obrazu len na obrazovke počítača.
	- **Duplicitný režim:** zobrazenie rovnakého obrazu na obrazovke počítača aj externého zariadenia súčasne.
	- **Rozšírený režim:** rozšírené zobrazenie obrazu na obrazovke počítača a zároveň na obrazovke externého zariadenia.
	- **Len druhá obrazovka:** zobrazenie obrazu len na obrazovke externého zariadenia.

Po každom stlačení klávesu f4 sa zobrazenie zmení.

**POZNÁMKA:** Najlepšie výsledky dosiahnete zvýšením rozlíšenia obrazovky externého zariadenia, najmä ak vyberiete možnosť **Rozšírené**, a to podľa nasledujúceho postupu. Vyberte tlačidlo **Štart**, položku **Nastavenie** a potom položku **Systém**. V časti **Obrazovka** vyberte príslušné rozlíšenie a potom položku **Zachovať zmeny**.

### <span id="page-27-0"></span>**Vyhľadanie a pripojenie bezdrôtových obrazoviek kompatibilných so štandardom Miracast (len vybrané produkty)**

Ak chcete vyhľadávať a pripájať bezdrôtové displeje kompatibilné so štandardom Miracast® bez zatvorenia aktuálne používaných aplikácií, postupujte podľa nasledujúcich krokov.

Otvorenie programu Miracast:

**▲** Do vyhľadávacieho poľa na paneli úloh napíšte výraz premietať a potom vyberte položku **Premietať na druhú obrazovku**. Vyberte položku **Pripojiť k bezdrôtovej obrazovke** a postupujte podľa pokynov na obrazovke.

# **Využívanie prenosu údajov**

Počítač je výkonné zariadenie určené na zábavu, ktoré umožňuje prenášať fotografie, videá a filmy zo zariadení USB a zobrazovať ich na obrazovke počítača.

Ak chcete zdokonaliť svoj zážitok zo sledovania, použite niektorý z portov USB Type-C na počítači na pripojenie zariadenia USB, ako je mobilný telefón, fotoaparát, fitnes náramok alebo inteligentné hodinky, a prenos súborov do počítača.

**DÔLEŽITÉ:** Skontrolujte, či je externé zariadenie zapojené pomocou správneho kábla do správneho portu na počítači. Postupujte podľa pokynov od výrobcu príslušného zariadenia.

Ak potrebujete informácie o používaní funkcií rozhrania USB Type-C, prejdite na lokalitu [http://www.hp.com/](http://www.hp.com/support) [support](http://www.hp.com/support) a podľa pokynov vyhľadajte svoj produkt.

### **Pripájanie zariadení k portu USB Type-C (len vybrané produkty)**

**POZNÁMKA:** Pripojenie zariadenia USB Type-C k počítaču vyžaduje kábel USB Type-C (kupuje sa samostatne).

**1.** Zapojte koniec kábla USB Type-C do portu USB Type-C na počítači.

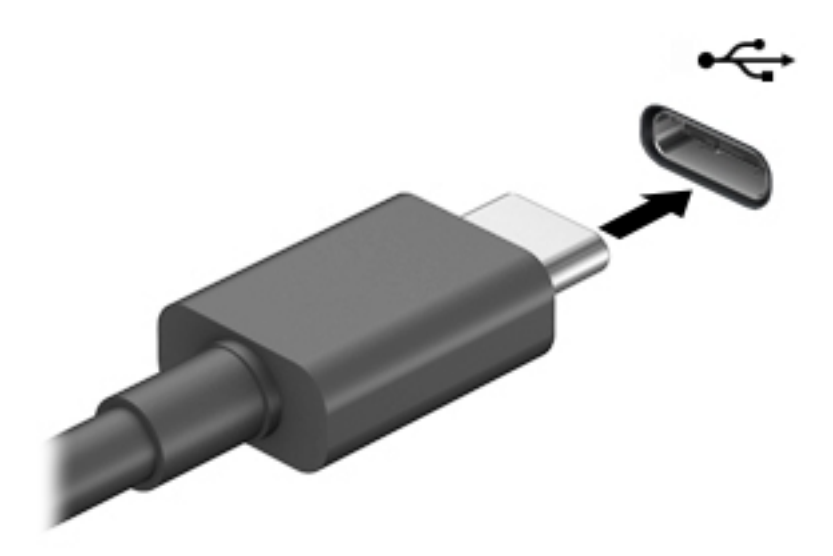

**2.** Pripojte druhý koniec kábla k externému zariadeniu.

# <span id="page-28-0"></span>**5 Prechádzanie obrazovkou**

Pohybovať sa obrazovke počítača môžete nasledovnými spôsobmi:

- Používanie dotykových gest (len vybrané výrobky)
- Pomocou klávesnice a myši

Klávesnice vybraných modelov počítačov sú vybavené špeciálnymi akčnými klávesnicami alebo klávesovými funkciami pre vykonávanie rutinných úloh.

# **Používanie dotykových gest (len vybrané výrobky)**

Dotykové gestá si môžete prispôsobiť zmenou nastavení, konfigurácie tlačidla, rýchlosti klikania a možnosťami ukazovateľa.

Do poľa na vyhľadávanie na paneli úloh napíšte výraz ovládací panel a potom vyberte položku **Ovládací panel**. Vyberte položku **Hardvér a zvuk**. V časti **Zariadenia a tlačiarne** kliknite na položku **Myš**.

**POZNÁMKA:** Nie všetky gestá sú podporované vo všetkých aplikáciách.

# **Používanie klávesnice a myši**

Klávesnica a myš umožňujú písanie, výber položiek, posúvanie a vykonávanie rovnakých funkcií ako pri používaní dotykových gest. Klávesnica tiež umožňuje používať funkčné klávesy spolu s klávesovými skratkami na vykonávanie špecifických funkcií.

÷ф. TIP: Kláves s logom systému Windows  $\blacksquare$  na klávesnici umožňuje rýchly návrat na domovskú obrazovku

z otvorenej aplikácie alebo z pracovnej plochy systému Windows. Opätovným stlačením klávesu sa vrátite na predchádzajúcu obrazovku.

**POZNÁMKA:** Podľa krajiny alebo oblasti môže mať vaša klávesnica klávesy a funkcie klávesnice rôzne od tých, ktoré sú uvedené v tejto časti.

### **Pomocou akčných klávesov a klávesových funkcií**

K informáciám môžete rýchlo pristupovať alebo vykonávať funkcie pomocou určitých klávesov a kombináciou klávesov.

● **Akčné klávesy** vykonávajú priradenú funkciu. Ikony na funkčných klávesoch v hornej časti klávesnice predstavujú priradenú funkciu pre jednotlivé klávesy.

Ak chcete použiť funkčný kláves, stlačte a podržte príslušný kláves.

● **Klávesové skratky** sú kombinácia klávesu fn a ďalšieho klávesu.

Ak chcete použiž klávesovú funkciu, rýchlo stlačte kláves fn a potom stlačte iný kláves pre požadovanú kombináciu.

### <span id="page-29-0"></span>**Klávesy akcií**

V závislosti od modelu počítača môže vaša klávesnica podporovať nasledujúce klávesy.

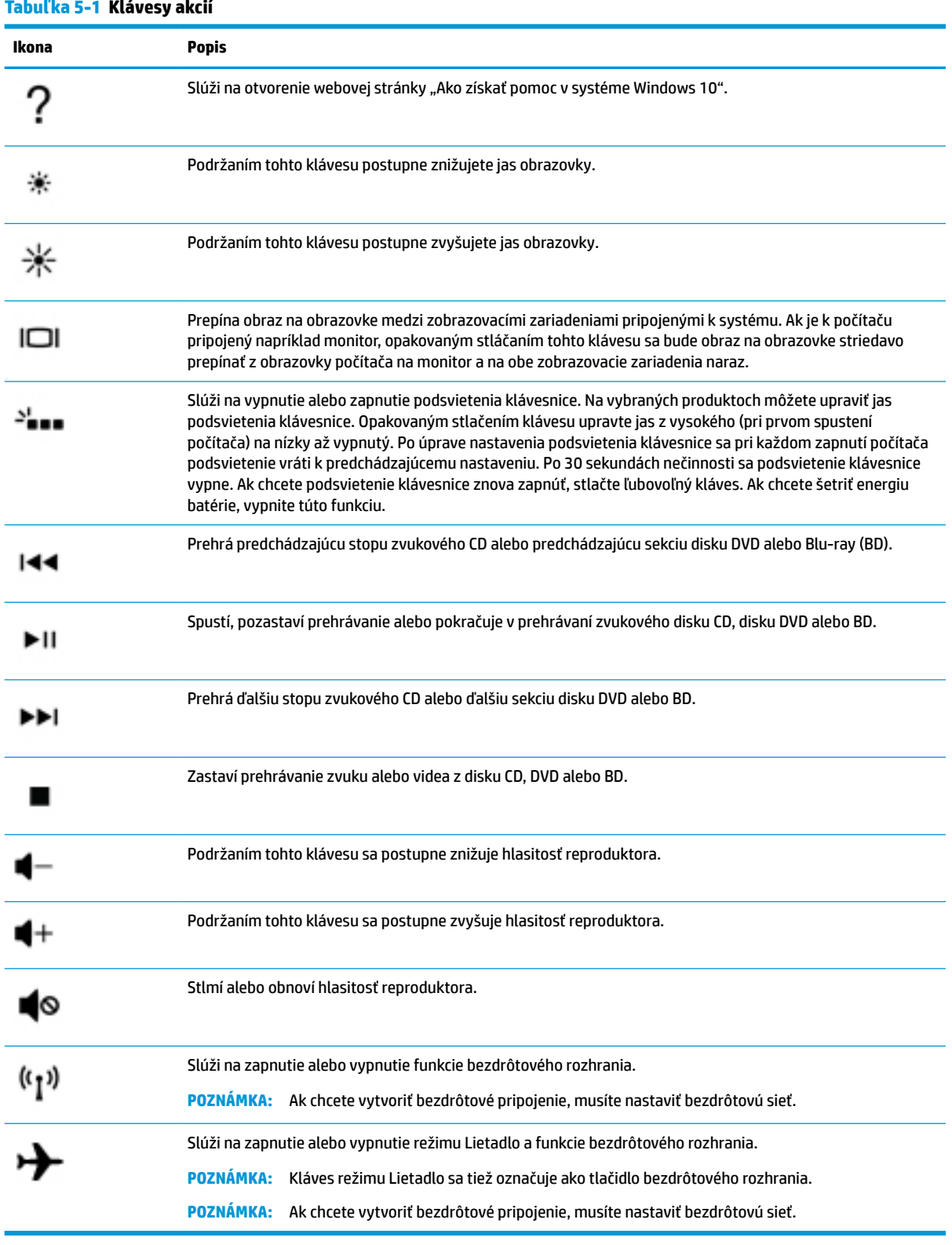

# <span id="page-30-0"></span>**6 Údržba počítača**

Vykonávanie pravidelnej údržby zachováva počítač v optimálnom stave. Táto kapitola vysvetľuje spôsob používania nástrojov, ako sú programy Defragmentácia disku a Čistenie disku. Poskytuje tiež pokyny na aktualizáciu programov a ovládačov, postup čistenia počítača a tipy na cestovanie s počítačom alebo na jeho prepravu.

# **Zlepšenie výkonu**

Pravidelné úlohy údržby vykonávané pomocou nástrojov, ako sú programy Defragmentácia disku a Čistenie disku, vám môžu pomôcť zlepšiť výkon počítača.

### **Používanie programu Defragmentácia disku**

Spoločnosť HP odporúča používať program Defragmentácia disku na defragmentáciu pevného disku aspoň raz za mesiac.

**POZNÁMKA:** Na úložných zariadeniach SSD nie je potrebné spúšťať program Defragmentácia disku.

Postup spustenia programu Defragmentácia disku:

- **1.** Pripojte k počítaču sieťové napájanie.
- **2.** Do vyhľadávacieho poľa na paneli úloh zadajte výraz defragmentovať a potom vyberte položku **Defragmentácia a optimalizácia jednotiek**.
- **3.** Postupujte podľa pokynov na obrazovke.

Ďalšie informácie nájdete v Pomocníkovi programu Defragmentácia disku.

## **Používanie programu Čistenie disku**

Pomocou programu Čistenie disku môžete vyhľadávať na pevnom disku nepotrebné súbory, ktoré možno bezpečne odstrániť, aby sa uvoľnilo miesto na disku a aby mohol počítač fungovať efektívnejšie.

Postup spustenia programu Čistenie disku:

- **1.** Do vyhľadávacieho poľa na paneli úloh napíšte výraz disk a vyberte položku **Čistenie disku**.
- **2.** Postupujte podľa pokynov na obrazovke.

### **Používanie programu HP 3D DriveGuard (len vybrané produkty)**

Program HP 3D DriveGuard chráni pevný disk jeho zaparkovaním a zastavením žiadostí o údaje v nasledujúcich situáciách:

- Počítač vám spadne.
- Pohnete počítačom so zavretou obrazovkou, keď sa počítač napája z batérie.

Krátko po niektorej z týchto udalostí program HP 3D DriveGuard obnoví normálnu prevádzku pevného disku.

**POZNÁMKA:** Programom HP 3D DriveGuard sú chránené len interné pevné disky. Pevný disk nainštalovaný do voliteľnej rozširujúcej základne alebo pripojený k portu USB nie je chránený prostredníctvom programu HP 3D DriveGuard.

<span id="page-31-0"></span>**POZNÁMKA:** Keďže úložné zariadenia SSD nemajú pohyblivé časti, nepotrebujú ochranu pomocou programu HP 3D DriveGuard.

#### **Identifikácia stavu programu HP 3D DriveGuard**

Indikátor pevného disku na počítači zmenou farby signalizuje, či je zaparkovaný disk v pozícii pre primárny pevný disk, v pozícii pre sekundárny pevný disk (len vybrané produkty) alebo v obidvoch pozíciách.

# **Aktualizácia programov a ovládačov**

Spoločnosť HP odporúča pravidelnú aktualizáciu programov a ovládačov. Aktualizácie môžu vyriešiť problémy a priniesť nové funkcie a možnosti počítača. Staršie grafické súčasti napríklad nemusia dobre fungovať s najnovším herným softvérom. Bez najnovšieho ovládača nebudete využívať všetky výhody svojho zariadenia.

Ak chcete aktualizovať programy a ovládače, vyberte si niektorý z týchto spôsobov:

- Aktualizácia pomocou systému Windows 10 na strane 24
- Aktualizácia pomocou systému Windows 10 S na strane 24

#### **Aktualizácia pomocou systému Windows 10**

Postup aktualizácie programov a ovládačov:

**1.** Do vyhľadávacieho poľa na paneli úloh zadajte výraz support a vyberte aplikáciu **HP Support Assistant**.

– alebo –

Vyberte ikonu otáznika na paneli úloh.

- **2.** Vyberte položku **Tento prenosný počítač**, kartu **Aktualizácie** a potom položku **Skontrolovať aktualizácie a správy**.
- **3.** Postupujte podľa pokynov na obrazovke.

#### **Aktualizácia pomocou systému Windows 10 S**

Postup aktualizácie programov:

- **1.** Vyberte položku **Štart** a potom položku **Microsoft Store**.
- **2.** Vyberte svoju profilovú fotografiu konta vedľa vyhľadávacieho poľa a vyberte položku **Downloads and updates** (Súbory na prevzatie a aktualizácie).
- **3.** Na stránke **Downloads and updates** (Súbory na prevzatie a aktualizácie) vyberte aktualizácie a postupujte podľa pokynov na obrazovke.

Postup aktualizácie ovládačov:

- **1.** Do vyhľadávacieho poľa na paneli úloh napíšte výraz nastavenie aktualizácie Windows, potom vyberte položku **Nastavenie aktualizácie systému Windows**.
- **2.** Vyberte položku **Skontrolovať aktualizácie.**
	- **<sup>2</sup> POZNÁMKA:** Ak systém Windows nenájde nový ovládač, prejdite na webovú lokalitu výrobcu zariadenia a postupujte podľa pokynov.

# <span id="page-32-0"></span>**Čistenie počítača**

Čistením počítača sa pravidelne odstraňuje špina, nečistoty a škodlivé baktérie. Pri čistení väčšiny povrchov počítača používajte nasledujúce informácie. V prípade počítačov s drevenou dyhou si pozrite časť [Starostlivosť o drevenú dyhu \(len vybrané produkty\) na strane 26.](#page-33-0)

## **Používanie softvéru HP Easy Clean (len vybrané produkty)**

HP Easy Clean vám pomôže zabrániť náhodnému vstupu pri čistení povrchov počítača pomocou dezinfekčných utierok. Tento softvér deaktivuje na predvolený čas zariadenia, napríklad klávesnicu, dotykovú obrazovku alebo TouchPad, aby ste mohli vyčistiť všetky povrchy počítača.

- **1.** Softvér HP Easy Clean spustite jedným z týchto spôsobov:
	- Vyberte ponuku **Štart** a potom vyberte položku **HP Easy Clean**.
		- alebo –
	- Vyberte ikonu softvéru **HP Easy Clean** na paneli úloh.

– alebo –

- Vyberte ponuku **Štart** a potom vyberte dlaždicu **HP Easy Clean**.
- **2.** Keď sú zariadenia na krátky čas deaktivované, pomocou dezinfekčných utierok bezpečne dezinfikujte všetky odhalené povrchy počítača vrátane klávesnice, obrazovky, zariadenia TouchPad a krytu. Pri používaní utierky postupujte podľa pokynov výrobcu.
- **DÔLEŽITÉ:** Ak si nie ste istí, či je čistiaci prostriedok pre počítač bezpečný, skontrolujte obsah produktu a ubezpečte sa, že neobsahuje napríklad tieto látky:
	- Alkohol
	- Acetón
	- Chlorid amónny
	- Metylénchlorid
	- Uhľovodíky
	- Akékoľvek ropné materiály, ako sú benzén alebo riedidlo

**EX POZNÁMKA:** Počítač nechajte otvorený až do úplného vysušenia na vzduchu.

- **3.** Keď je povrch suchý:
	- **a.** Pripojte sieťové napájanie.
	- **b.** Pripojte všetky napájané externé zariadenia.
	- **c.** Zapnite počítač.

### **Odstránenie špiny a nečistôt z počítačov bez softvéru HP Easy Clean**

Ak v počítači nie je predinštalovaný softvér HP Easy Clean, postupujte podľa týchto krokov:

**1.** Vypnite počítač, aby sa zabránilo úrazu elektrickým prúdom alebo poškodeniu súčastí.

- <span id="page-33-0"></span>**a.** Odpojte sieťové napájanie.
- **b.** Odpojte všetky napájané externé zariadenia.
- **2.** Podľa potreby utrite vonkajšie časti počítača jemnou utierkou navlhčenou vo vode, aby ste odstránili znečistenie.
	- Handrička by mala byť vyrobená zo suchého mikrovlákna alebo jelenice (antistatická handrička bez obsahu oleja), prípadne môžete použiť antistatické utierky.
	- Handrička by mala byť vlhká, ale nie mokrá. Voda kvapkajúca do ventilácie alebo iných vstupných miest môže spôsobiť poškodenie.
	- Nepoužívajte vláknité materiály, napríklad papierové vreckovky, ktoré môžu poškrabať počítač. V škrabancoch sa postupne môžu usadzovať nečistoty a čistiace prostriedky.
- **3.** Pred používaním alebo ďalším čistením počítača pomocou dezinfekčných utierok nechajte zariadenie uschnúť na vzduchu.
- **4.** Keď skončíte čistenie a povrch je suchý:
	- **a.** Pripojte sieťové napájanie.
	- **b.** Pripojte všetky napájané externé zariadenia.
	- **c.** Zapnite počítač.

### **Starostlivosť o drevenú dyhu (len vybrané produkty)**

Váš produkt môže obsahovať vysokokvalitnú drevenú dyhu. Podobne ako pri všetkých produktoch s prírodným drevom je dôležitá správna starostlivosť a zaobchádzanie, aby sa počas celej životnosti produktu dosahovali najlepšie výsledky. V dôsledku vlastností prírodného dreva môžete vidieť jedinečné variácie v štruktúre vlákien alebo jemné farebné odchýlky, ktoré sú normálnym javom.

- Drevo čistite suchou, antistatickou handričkou z mikrovlákna alebo jelenicou.
- Nepoužívajte čistiace produkty obsahujúce látky, ako je amoniak, chlór, acetón, terpentín alebo iné typy lakového benzínu.
- Nevystavujte drevo slnečnému žiareniu ani vlhkosti na dlhý čas.
- Ak drevo navlhne, osušte ho prikladaním absorbujúcej handričky, ktorá nepúšťa vlákna.
- Vyhýbajte sa kontaktu s látkami, ktoré môžu drevo zafarbiť alebo odfarbiť.
- Vyhýbajte sa kontaktu s ostrými predmetmi alebo drsnými povrchmi, ktoré môžu drevo poškrabať.

# **Cestovanie s počítačom a preprava počítača**

Ak musíte s počítačom cestovať alebo ho prepraviť, použite nasledujúce tipy, aby bolo vaše zariadenie v bezpečí.

- Pripravte počítač na cestovanie a prepravu:
	- Zálohujte svoje informácie na externú jednotku.
	- Vyberte všetky disky a externé mediálne karty, ako sú pamäťové karty.
	- Vypnite a potom odpojte všetky externé zariadenia.
	- Vypnite počítač.
- Zálohujte údaje. Zálohu uchovávajte mimo počítača.
- Pri cestovaní lietadlom prepravujte počítač ako príručnú batožinu. Neprepravujte ho so zvyšnou batožinou.
- **DÔLEŽITÉ:** Zabráňte pôsobeniu magnetických polí na jednotku. Medzi bezpečnostné zariadenia šíriace magnetické pole patria napríklad prechodové zariadenia na letiskách a detektory kovov. Dopravné pásy a podobné bezpečnostné zariadenia na letiskách, ktoré kontrolujú príručnú batožinu, využívajú röntgenové žiarenie namiesto magnetického poľa a nepoškodzujú jednotky.
- Ak plánujete používať počítač počas letu, dopredu sa u prepravcu informujte o podmienkach. Používanie počítača počas letu závisí od rozhodnutia prepravcu.
- Ak počítač alebo jednotku posielate poštou, použite vhodné ochranné balenie a označte ho nálepkou "FRAGILE (KREHKÉ)".
- Používanie bezdrôtových zariadení môže byť v niektorých prostrediach zakázané. Môže to byť na palubách lietadiel, v nemocniciach, pri výbušninách a v nebezpečných lokalitách. Ak si nie ste istí, ktoré predpisy sa vzťahujú na používanie bezdrôtového zariadenia v počítači, pred zapnutím počítača požiadajte o povolenie používať ho.
- Pri cestách do zahraničia sa riaďte týmito radami:
	- Overte si colné predpisy každej krajiny/regiónu, kam cestujete.
	- Overte si požiadavky na napájací kábel a adaptér v lokalitách, v ktorých plánujete počítač používať. Napätie, frekvencia a typ elektrických zásuviek sa líšia.

**VAROVANIE!** Ak chcete znížiť riziko zásahu elektrickým prúdom, požiaru a poškodenia zariadenia, nepokúšajte sa počítač spúšťať pomocou napäťového transformátora určeného pre iné spotrebiče.

# <span id="page-35-0"></span>**7 Zabezpečenie počítača a údajov**

Váš počítač je vybavený funkciami, ktoré pomáhajú chrániť integritu vášho systému a jeho údajov pred neoprávneným prístupom. Prezrite si tieto funkcie, aby ste ich mohli správne používať.

# **Funkcie zabezpečenia počítača**

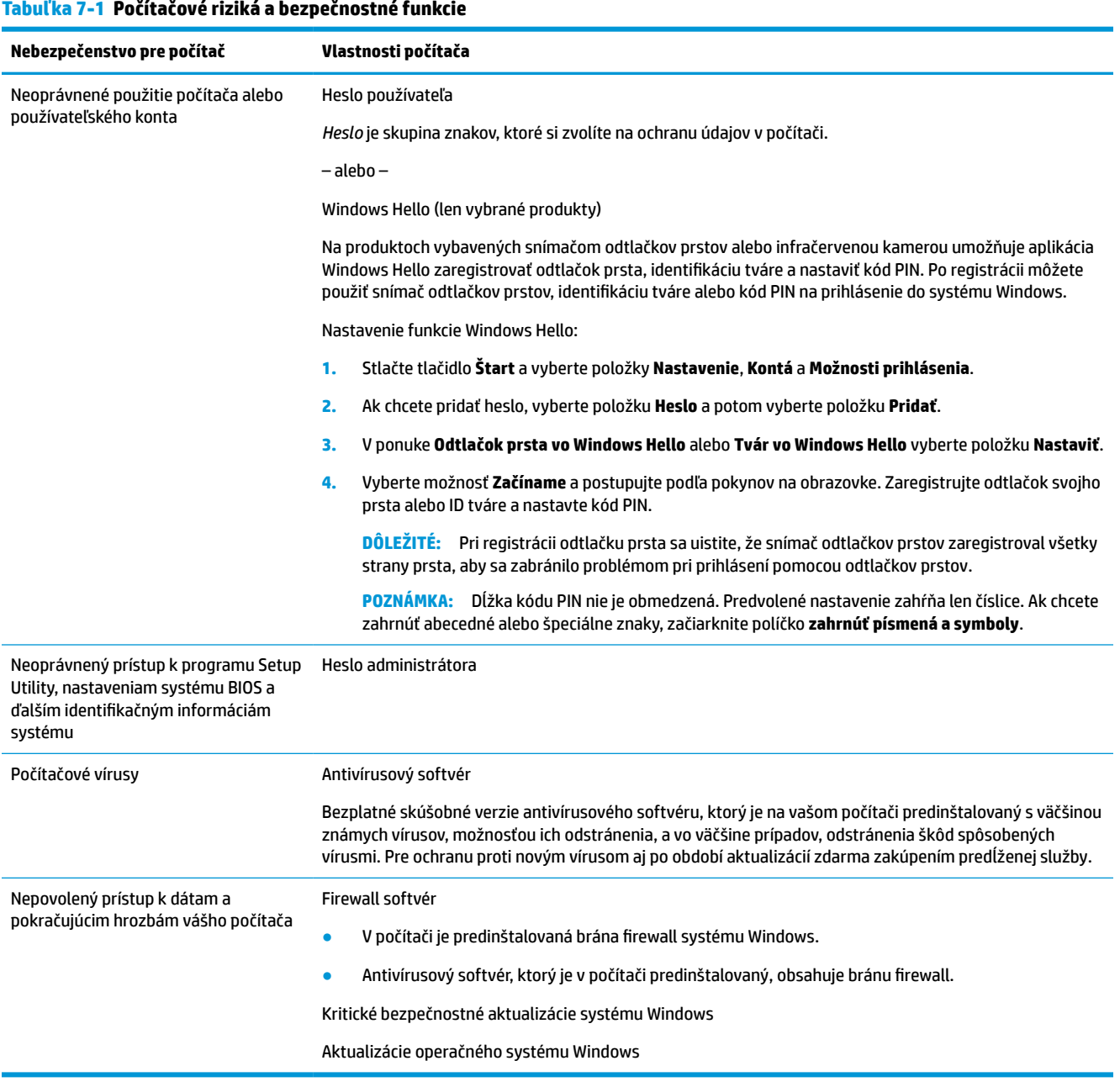

# <span id="page-36-0"></span>**8 Odstraňovanie porúch**

V nasledovných tabuľkách sú uvedené niektoré problémy, s ktorými sa môžete stretnúť pri inštalácii, spúšťaní alebo používaní počítača, a potom sú uvedené odporúčané návrhy možného riešenia.

Ďalšie informácie alebo možnosti riešenia problémov nájdete na lokalite [http://www.hp.com/support.](http://www.hp.com/support) Tam podľa pokynov vyhľadajte svoj produkt.

<sup>2</sup> POZNÁMKA: Ak máte problémy s používaním periférnych zariadení, ako je napríklad monitor alebo tlačiareň s počítačom, nájdete v dokumentácii dodanej výrobcami týchto rozsiahlejšie riešenie problémov.

# **Počítač sa nespustí**

#### **Tabuľka 8-1 Počítačové príznaky a riešenia**

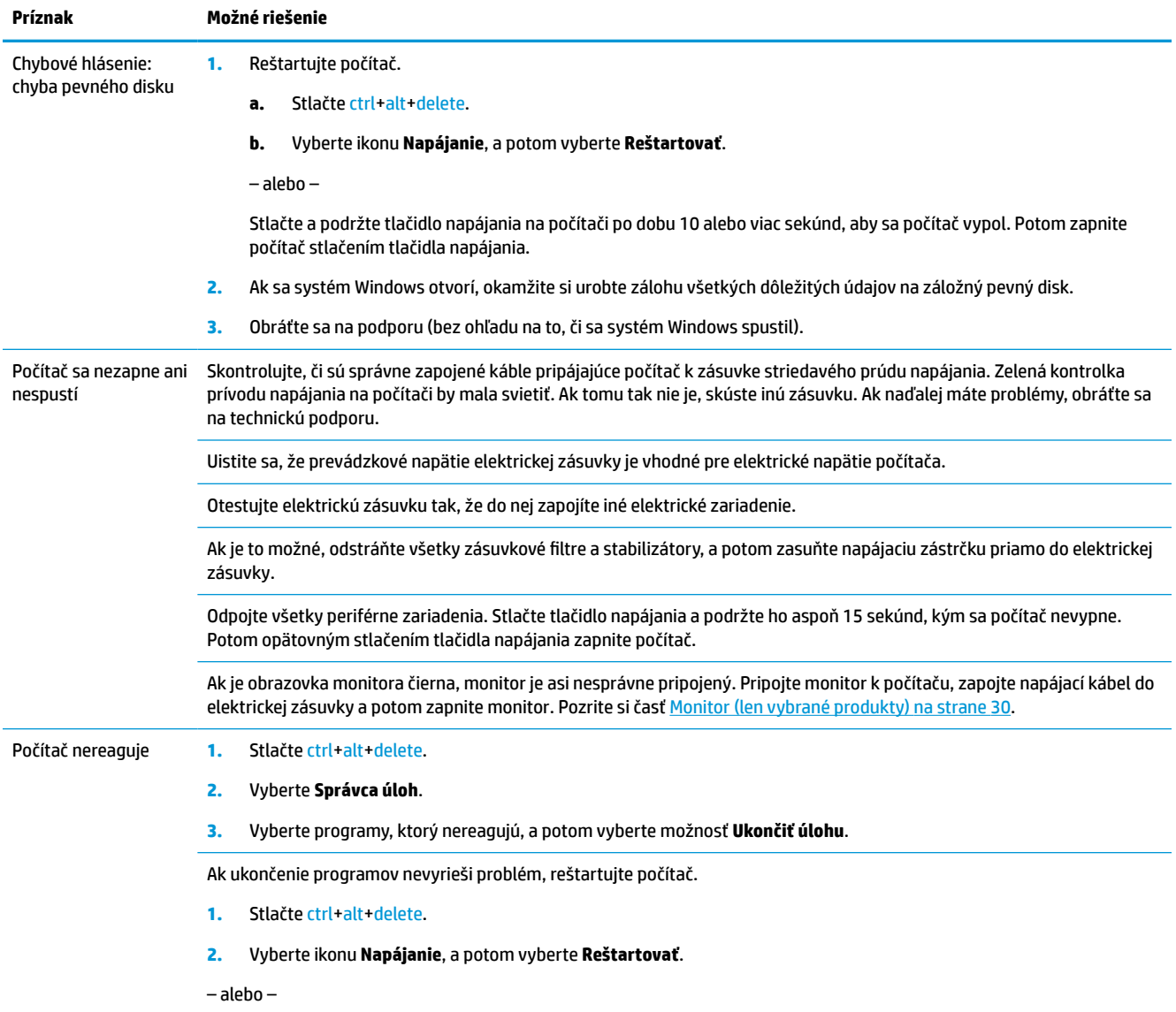

## <span id="page-37-0"></span>**Tabuľka 8-1 Počítačové príznaky a riešenia (pokračovanie)**

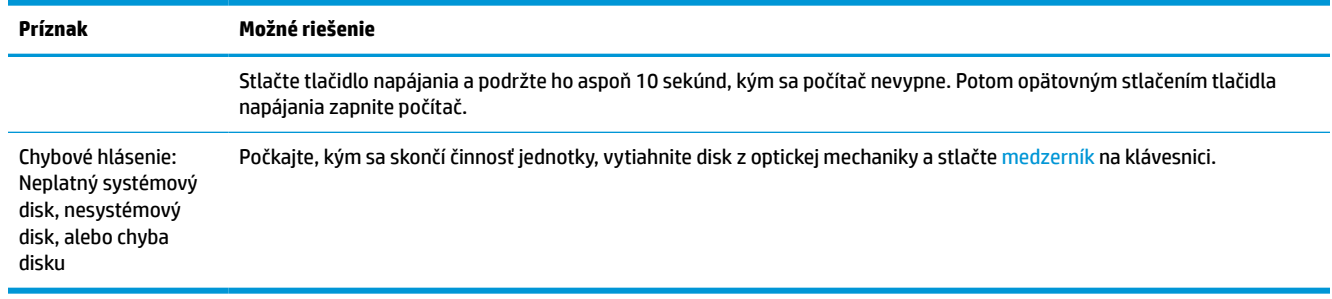

# **Napájanie**

#### **Tabuľka 8-2 Príznaky napájania a riešenia**

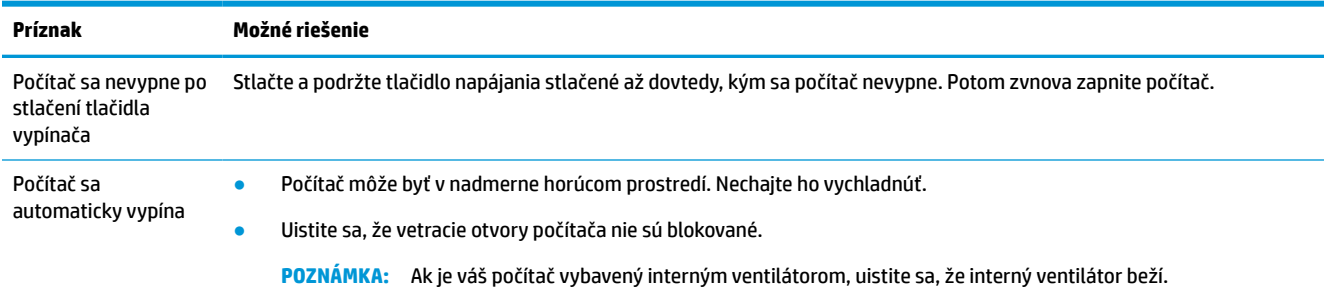

# **Monitor (len vybrané produkty)**

#### **Tabuľka 8-3 Príznaky monitora a riešenia**

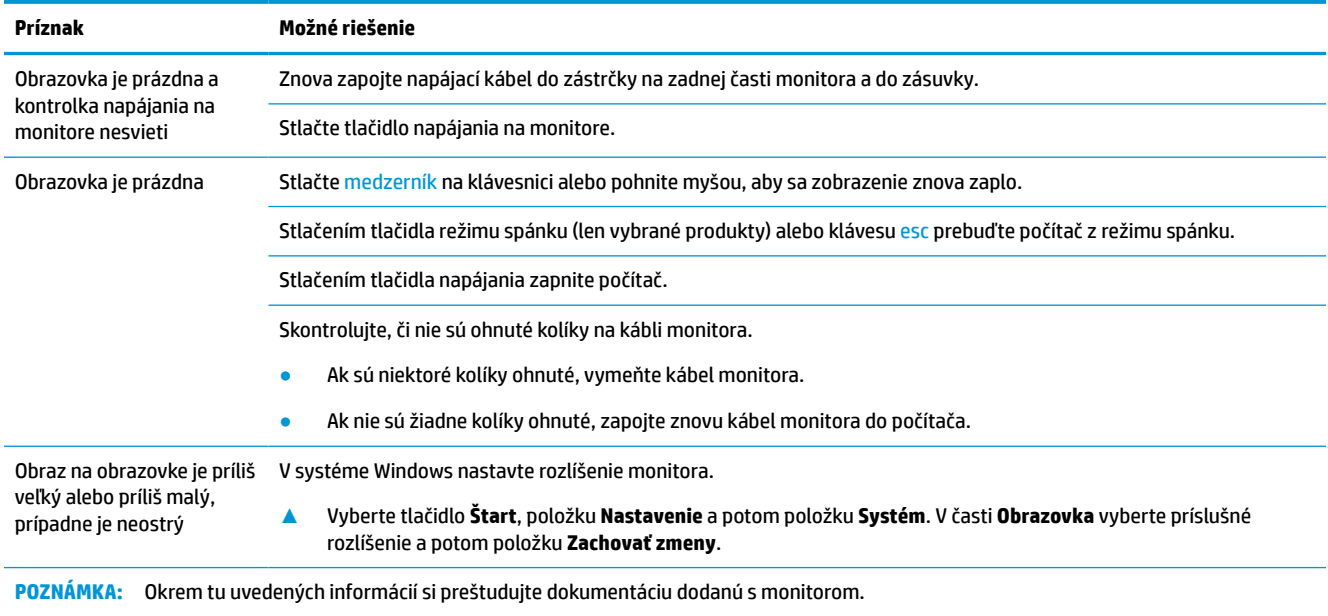

# <span id="page-38-0"></span>**Klávesnica a myš (s káblom)**

#### **Tabuľka 8-4 Príznaky klávesnice a myši (s káblom) a riešenia**

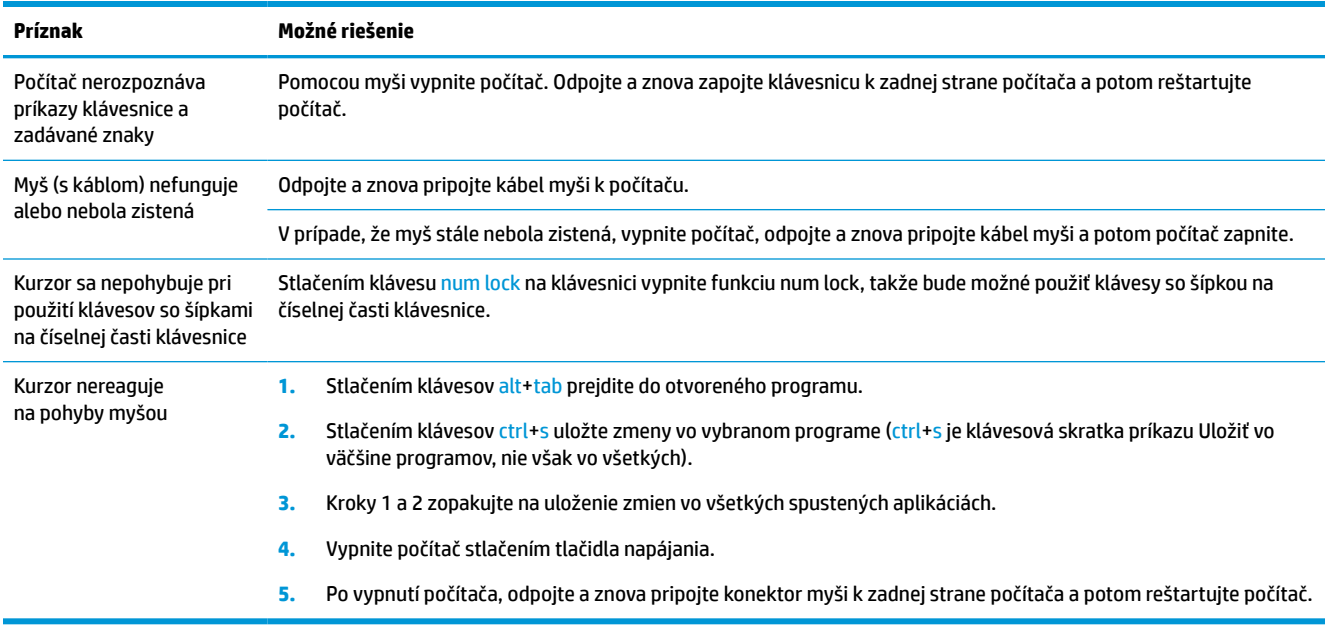

# **Klávesnica a myš (bezdrôtové)**

#### **Tabuľka 8-5 Príznaky klávesnice a myši (bezdrôtová) a riešenia**

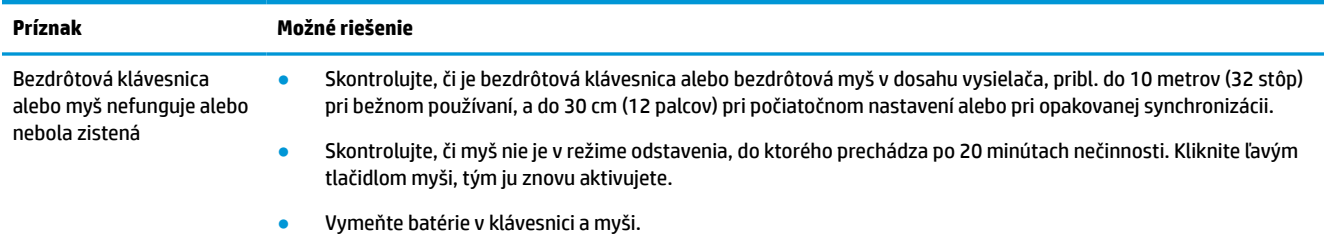

# **Reproduktory a zvuk**

#### **Tabuľka 8-6 Príznaky reproduktora a riešenia**

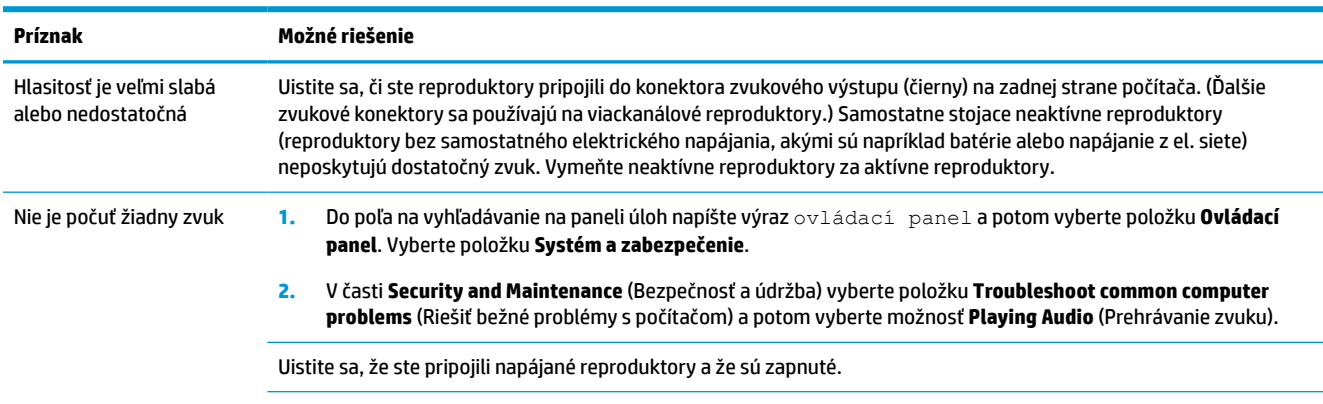

<span id="page-39-0"></span>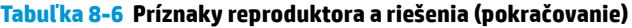

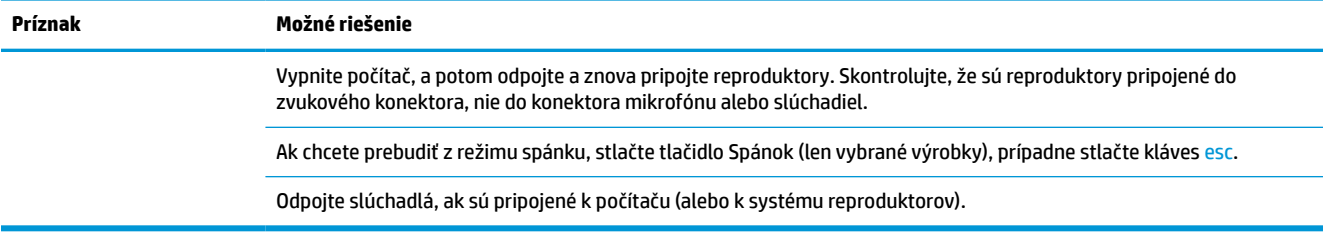

# **Prístup na internet**

#### **Tabuľka 8-7 Príznaky prístupu k internetu a riešenia**

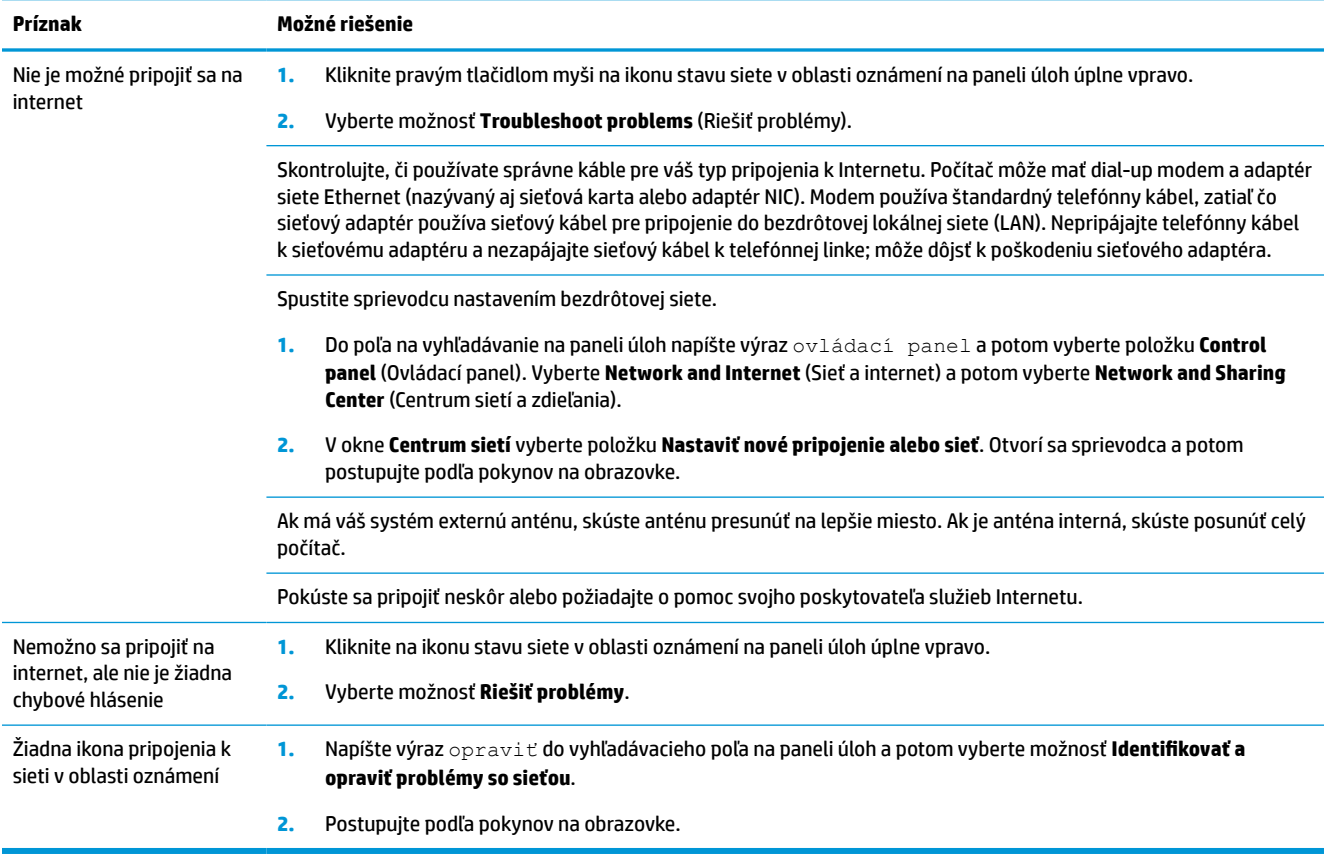

# <span id="page-40-0"></span>**Riešenie problémov so softvérom**

#### **Tabuľka 8-8 Softvérové príznaky a riešenia**

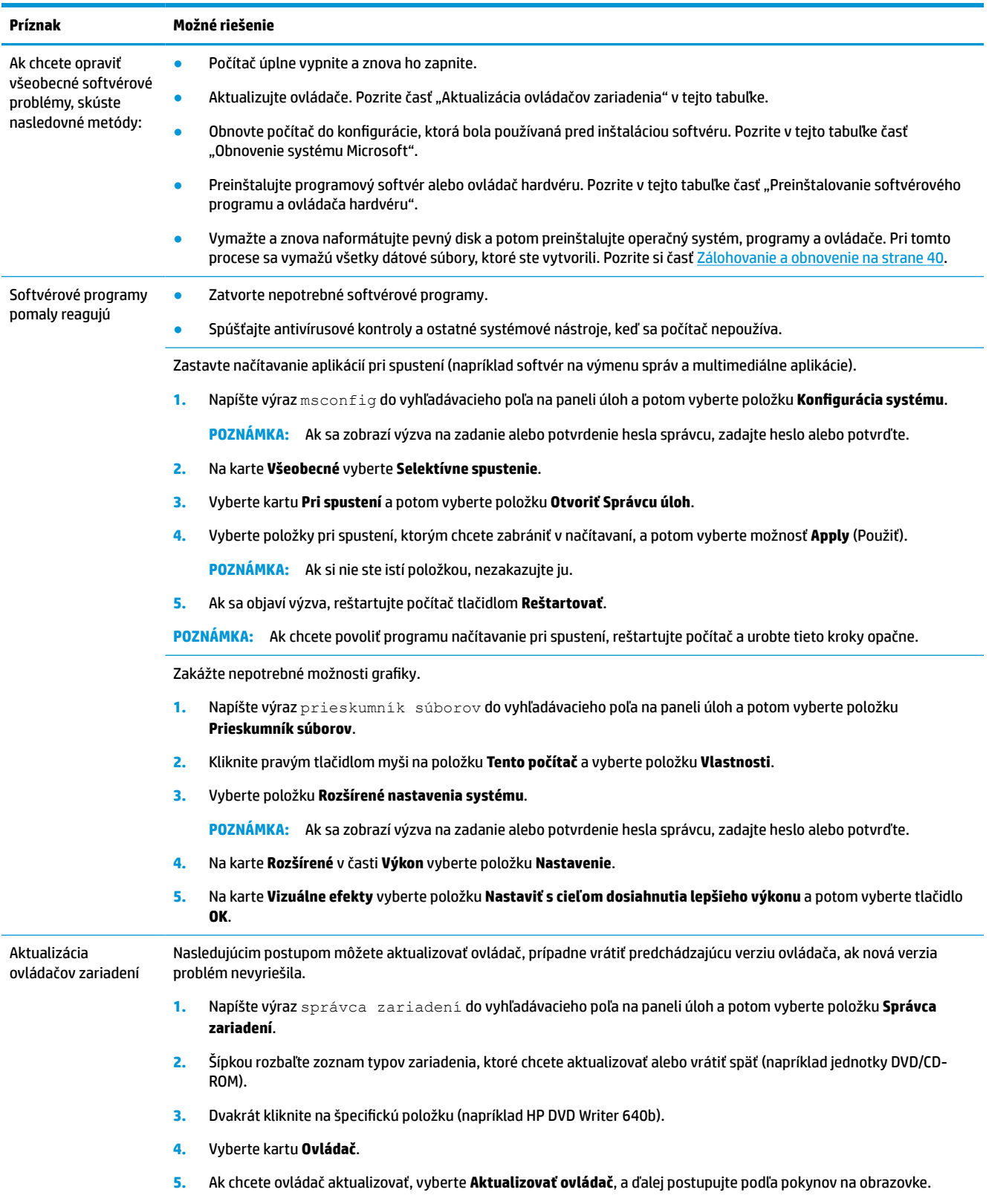

#### **Tabuľka 8-8 Softvérové príznaky a riešenia (pokračovanie)**

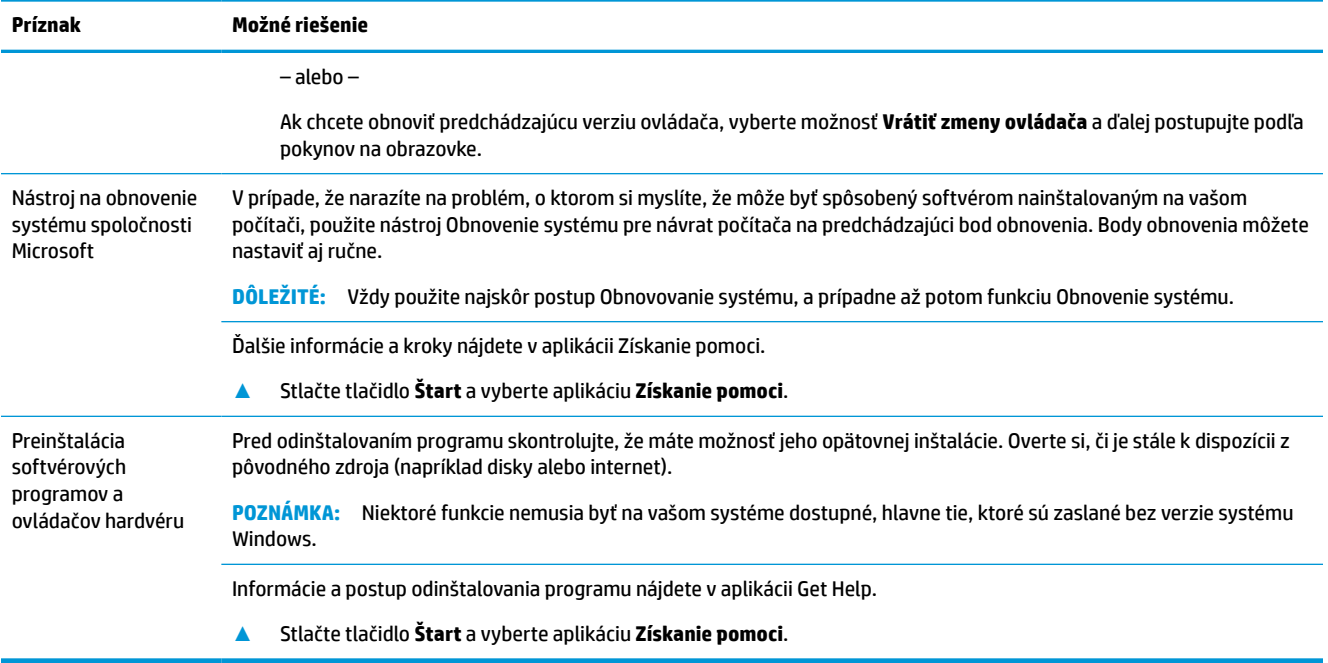

# <span id="page-42-0"></span>**9 Používanie nástroja HP PC Hardware Diagnostics**

# **Používanie nástroja HP PC Hardware Diagnostics Windows (len vybrané produkty)**

HP PC Hardware Diagnostics Windows je nástroj pre systém Windows, ktorý umožňuje spúšťať diagnostické testy na overenie správnej funkčnosti hardvéru počítača. Tento nástroj sa používa v rámci operačného systému Windows a diagnostikuje zlyhania hardvéru.

Ak nástroj HP PC Hardware Diagnostics Windows nie je nainštalovaný v počítači, musíte ho najskôr prevziať a nainštalovať. O prevzatí nástroja HP PC Hardware Diagnostics Windows si prečítajte v časti [Prevzatie nástroja](#page-43-0) [HP PC Hardware Diagnostics Windows na strane 36](#page-43-0).

Po nainštalovaní nástroja HP PC Hardware Diagnostics Windows ho otvorte podľa nasledujúcich krokov z prostredia Pomoc a technická podpora HP alebo Asistent podpory HP.

- **1.** Otvorenie nástroja HP PC Hardware Diagnostics Windows z prostredia Pomoc a technická podpora HP:
	- **a.** Vyberte tlačidlo **Štart** a potom vyberte položku **Pomoc a technická podpora HP**.
	- **b.** Vyberte položku **HP PC Hardware Diagnostics Windows**.

– alebo –

Otvorenie nástroja HP PC Hardware Diagnostics Windows z prostredia Asistent podpory HP:

**a.** Do vyhľadávacieho poľa na paneli úloh zadajte výraz support a vyberte aplikáciu **HP Support Assistant**.

– alebo –

Vyberte ikonu otáznika na paneli úloh.

- **b.** Vyberte položku **Troubleshooting and fixes** (Riešenie problémov a opravy).
- **c.** Vyberte položku **Diagnostics** (Diagnostika), potom položku **HP PC Hardware Diagnostics Windows**.
- **2.** Po otvorení nástroja vyberte typ diagnostického testu, ktorý chcete spustiť. Potom postupujte podľa pokynov na obrazovke.

**POZNÁMKA:** Ak chcete diagnostický test zastaviť, vyberte možnosť **Cancel** (Zrušiť).

Keď nástroj HP PC Hardware Diagnostics Windows zistí poruchu, ktorá vyžaduje výmenu hardvéru, vygeneruje 24-miestny identifikačný kód chyby. Na obrazovke sa zobrazí jedna z nasledujúcich možností:

- Zobrazí sa prepojenie na identifikačný kód chyby. Vyberte prepojenie a postupujte podľa pokynov na obrazovke.
- Zobrazia sa pokyny na zavolanie podpory. Postupujte podľa týchto pokynov.

### <span id="page-43-0"></span>**Prevzatie nástroja HP PC Hardware Diagnostics Windows**

- Pokyny na prevzatie nástroja HP PC Hardware Diagnostics Windows sú k dispozícii len v angličtine.
- Na preberanie tohto nástroja musíte použiť počítač so systémom Windows, lebo sa poskytujú iba súbory .exe.

#### **Prevzatie najnovšej verzie nástroja HP PC Hardware Diagnostics Windows**

Pri preberaní nástroja HP PC Hardware Diagnostics Windows postupujte podľa týchto krokov:

- **1.** Prejdite na lokalitu [http://www.hp.com/go/techcenter/pcdiags.](http://www.hp.com/go/techcenter/pcdiags) Zobrazí sa Domovská stránka HP PC Diagnostics.
- **2.** Vyberte položku **Download HP Diagnostics Windows** (Prevziať HP Diagnostics Windows) a potom vyberte umiestnenie na počítači alebo na pamäťovom kľúči USB.

Nástroj sa prevezme do vybratého umiestnenia.

– alebo –

Na prevzatie nástroja HP PC Hardware Diagnostics Windows z obchodu Microsoft Store môžete použiť nasledujúce kroky:

- **1.** Vyberte aplikáciu Microsoft na pracovnej ploche alebo do vyhľadávacieho poľa na paneli úloh zadajte výraz Microsoft Store.
- **2.** Do vyhľadávacieho poľa na lokalite **Microsoft Store** zadajte výraz HP PC Hardware Diagnostics Windows.
- **3.** Postupujte podľa pokynov na obrazovke.

Nástroj sa prevezme do vybratého umiestnenia.

#### **Prevzatie nástroja HP Hardware Diagnostics Windows podľa názvu alebo čísla produktu (len vybrané produkty)**

<sup>2</sup> POZNÁMKA: V prípade niektorých produktov možno budete musieť prevziať softvér na jednotku USB flash použitím názvu alebo čísla produktu.

Ak chcete prevziať nástroj HP PC Hardware Diagnostics Windows podľa názvu alebo čísla produktu, postupujte podľa týchto krokov:

- **1.** Prejdite na lokalitu<http://www.hp.com/support>.
- **2.** Vyberte možnosť **Get software and drivers** (Získať softvér a ovládače), vyberte typ produktu a potom zadajte názov alebo číslo produktu do vyhľadávacieho poľa, ktoré sa zobrazí.
- **3.** V časti **Diagnostics** (Diagnostika) vyberte položku **Download** (Prevziať) a podľa pokynov na obrazovke vyberte požadovanú verziu diagnostiky systému Windows na prevzatie do počítača alebo na jednotku USB flash.

Nástroj sa prevezme do vybratého umiestnenia.

#### **Inštalácia nástroja HP PC Hardware Diagnostics Windows**

Pri inštalovaní nástroja HP PC Hardware Diagnostics Windows postupujte podľa týchto krokov:

**▲** Prejdite do priečinka v počítači alebo na jednotke USB flash, kam bol prevzatý súbor .exe, dvakrát kliknite na súbor .exe a potom postupujte podľa pokynov na obrazovke.

# <span id="page-44-0"></span>**Používanie nástroja HP PC Hardware Diagnostics UEFI**

**27 POZNÁMKA:** V prípade počítačov so systémom Windows 10 S musíte na prevzatie a vytvorenie prostredia na podporu HP UEFI použiť počítač so systémom Windows a pamäťovú jednotku USB, pretože sa poskytujú iba súbory .exe. Ďalšie informácie nájdete v časti [Prevzatie nástroja HP PC Hardware Diagnostics UEFI na](#page-45-0)  [pamäťovú jednotku USB na strane 38](#page-45-0).

Rozhranie HP PC Hardware Diagnostics UEFI (Unified Extensible Firmware Interface) umožňuje spúšťať diagnostické testy na overenie správnej funkčnosti hardvéru počítača. Tento nástroj sa spúšťa mimo operačného systému, aby rozlíšil chyby hardvéru od problémov, ktoré spôsobuje operačný systém alebo iné softvérové súčasti.

Ak sa v počítači nespustí systém Windows, môžete pomocou nástroja HP PC Hardware Diagnostics UEFI diagnostikovať problémy s hardvérom.

Keď nástroj HP PC Hardware Diagnostics UEFI zistí poruchu, ktorá vyžaduje výmenu hardvéru, vygeneruje 24 miestny identifikačný kód chyby. Ak potrebujete pomoc pri riešení problému:

**▲** Vyberte položku **Contact HP** (Kontaktovať spoločnosť HP), prijmite vyhlásenie o ochrane osobných údajov spoločnosti HP a potom pomocou mobilného zariadenia naskenujte identifikačný kód chyby, ktorý sa zobrazí na nasledujúcej obrazovke. Zobrazí sa stránka Zákaznícka podpora spoločnosti HP – servisné stredisko s automaticky vyplneným identifikačným kódom chyby a číslom produktu. Postupujte podľa pokynov na obrazovke.

– alebo –

Obráťte sa na podporu a poskytnite identifikačný kód chyby.

**POZNÁMKA:** Ak chcete spustiť diagnostiku na polohovateľnom počítači, počítač musí byť v režime notebooku a musíte používať pripojenú klávesnicu.

**POZNÁMKA:** Ak musíte diagnostický test zastaviť, stlačte kláves esc.

### **Spustenie nástroja HP PC Hardware Diagnostics UEFI**

Ak chcete spustiť nástroj HP PC Hardware Diagnostics UEFI, postupujte podľa týchto krokov:

- **1.** Zapnite alebo reštartujte počítač a nakrátko stlačte kláves esc.
- **2.** Stlačte kláves f2.

Systém BIOS prehľadá tri umiestnenia diagnostických nástrojov v nasledujúcom poradí:

- **a.** Pripojená pamäťová jednotka USB
	- **POZNÁMKA:** Informácie o prevzatí nástroja HP PC Hardware Diagnostics UEFI na pamäťovú jednotku USB nájdete v časti [Prevzatie najnovšej verzie nástroja HP PC Hardware Diagnostics UEFI](#page-45-0) [na strane 38](#page-45-0).
- **b.** Pevný disk
- **c.** Systém BIOS
- **3.** Po otvorení diagnostického nástroja zvoľte jazyk, vyberte typ diagnostického testu, ktorý chcete spustiť, a potom postupujte podľa pokynov na obrazovke.

### <span id="page-45-0"></span>**Prevzatie nástroja HP PC Hardware Diagnostics UEFI na pamäťovú jednotku USB**

Prevzatie nástroja HP PC Hardware Diagnostics UEFI na pamäťovú jednotku USB môže byť výhodné v nasledujúcich prípadoch:

- Nástroj HP PC Hardware Diagnostics UEFI nie je súčasťou obrazu na predinštalovanie.
- Nástroj HP PC Hardware Diagnostics UEFI nie je súčasťou oblasti HP Tool.
- Pevný disk je poškodený.

**POZNÁMKA:** Pokyny na prevzatie nástroja HP PC Hardware Diagnostics UEFI sú k dispozícii iba v angličtine a na preberanie a vytváranie prostredia na podporu HP UEFI musíte použiť systém Windows, pretože sa poskytujú iba súbory .exe.

#### **Prevzatie najnovšej verzie nástroja HP PC Hardware Diagnostics UEFI**

Prevzatie najnovšej verzie nástroja HP PC Hardware Diagnostics UEFI na pamäťovú jednotku USB:

- **1.** Prejdite na lokalitu [http://www.hp.com/go/techcenter/pcdiags.](http://www.hp.com/go/techcenter/pcdiags) Zobrazí sa Domovská stránka HP PC Diagnostics.
- **2.** Vyberte položku **Download HP Diagnostics UEFI** (Prevziať HP Diagnostics UEFI) a potom položku **Run**  (Spustiť).

#### **Prevzatie nástroja HP PC Hardware Diagnostics UEFI podľa názvu alebo čísla produktu (len vybrané produkty)**

**POZNÁMKA:** V prípade niektorých produktov možno budete musieť prevziať softvér na jednotku USB flash použitím názvu alebo čísla produktu.

Prevzatie nástroja HP PC Hardware Diagnostics UEFI podľa názvu alebo čísla produktu (len vybrané produkty) na pamäťovú jednotku USB:

- **1.** Prejdite na lokalitu<http://www.hp.com/support>.
- **2.** Zadajte názov alebo číslo produktu, vyberte svoj počítač a potom vyberte svoj operačný systém.
- **3.** V časti **Diagnostics** (Diagnostika) postupujte podľa pokynov na obrazovke a vyberte a prevezmite požadovanú verziu UEFI Diagnostics pre svoj počítač.

# **Používanie nastavení funkcie Remote HP PC Hardware Diagnostics UEFI (len vybrané produkty)**

Remote HP PC Hardware Diagnostics UEFI je funkcia firmvéru (BIOS), ktorá prevezme nástroj HP PC Hardware Diagnostics UEFI do počítača. Potom môže spúšťať v počítači diagnostiku a výsledky môže odovzdávať na vopred nakonfigurovaný server. Ďalšie informácie o nástroji Remote HP PC Hardware Diagnostics UEFI nájdete na stránke<http://www.hp.com/go/techcenter/pcdiags>, kde vyberte možnosť **Find out more** (Zistiť viac).

### **Prevzatie nástroja Remote HP PC Hardware Diagnostics UEFI**

**POZNÁMKA:** Nástroj Remote HP PC Hardware Diagnostics UEFI je k dispozícii aj ako balík SoftPaq, ktorý môžete prevziať na server.

#### <span id="page-46-0"></span>**Prevzatie najnovšej verzie nástroja Remote HP PC Hardware Diagnostics UEFI**

Ak chcete prevziať najnovšiu verziu nástroja Remote HP PC Hardware Diagnostics UEFI, postupujte podľa týchto krokov:

- **1.** Prejdite na lokalitu [http://www.hp.com/go/techcenter/pcdiags.](http://www.hp.com/go/techcenter/pcdiags) Zobrazí sa Domovská stránka HP PC Diagnostics.
- **2.** Vyberte položku **Download Remote Diagnostics** (Prevziať Remote Diagnostics) a potom položku **Run**  (Spustiť).

#### **Prevzatie nástroja HP PC Hardware Diagnostics UEFI podľa názvu alebo čísla produktu**

**POZNÁMKA:** V prípade niektorých produktov možno budete musieť prevziať softvér použitím názvu alebo čísla produktu.

Ak chcete prevziať nástroj Remote HP PC Hardware Diagnostics UEFI podľa názvu alebo čísla produktu, postupujte podľa týchto krokov:

- **1.** Prejdite na lokalitu<http://www.hp.com/support>.
- **2.** Vyberte možnosť **Get software and drivers** (Získať softvér a ovládače), vyberte typ produktu a potom zadajte názov alebo číslo produktu do vyhľadávacieho poľa, ktoré sa zobrazí. Vyberte svoj počítač a potom vyberte svoj operačný systém.
- **3.** V časti **Diagnostics** (Diagnostika) postupujte podľa pokynov na obrazovke a vyberte a prevezmite požadovanú verziu **Vzdialené UEFI** pre svoj počítač.

### **Prispôsobenie nastavení funkcie Remote HP PC Hardware Diagnostics UEFI**

Pomocou nastavenia funkcie Remote HP PC Hardware Diagnostics (UEFI) v pomôcke Computer Setup (BIOS) môžete vykonať nasledujúce prispôsobenia:

- Nastavte plán spúšťania diagnostiky bez dozoru. Diagnostiku môžete spustiť aj okamžite v interaktívnom režime, a to výberom položky **Execute Remote HP PC Hardware Diagnostics** (Spustiť funkciu Remote HP PC Hardware Diagnostics).
- Nastavte umiestnenie na prevzatie diagnostických nástrojov. Táto funkcia zabezpečuje prístup k nástrojom z webovej lokality spoločnosti HP alebo zo servera, ktorý bol vopred nakonfigurovaný na používanie. Na spustenie vzdialenej diagnostiky nevyžaduje počítač tradičné lokálne úložisko (napríklad pevný disk alebo pamäťovú jednotku USB).
- Nastavte umiestnenie na uloženie výsledkov testu. Môžete nastaviť aj meno používateľa a heslo, ktoré používate na odovzdávanie.
- Zobrazte informácie o stave predtým spustenej diagnostiky.

Ak chcete prispôsobiť nastavenia nástroja Remote HP PC Hardware Diagnostics UEFI, postupujte podľa týchto krokov:

- **1.** Zapnite alebo reštartujte počítač. Keď sa objaví logo spoločnosti HP, stlačením klávesu f10 otvorte pomôcku Computer Setup.
- **2.** Vyberte položku **Advanced** (Rozšírené) a potom položku **Settings** (Nastavenia).
- **3.** Vyberte príslušné možnosti prispôsobenia.
- **4.** Vyberte položku **Main** (Hlavné) a výberom položky **Save Changes and Exit** (Uložiť zmeny a skončiť) uložte nastavenia.

Zmeny sa prejavia po reštartovaní počítača.

# <span id="page-47-0"></span>**10 Zálohovanie a obnovenie**

V tejto kapitole nájdete informácie o nasledujúcich, pre väčšinu produktov štandardných, postupoch:

- **Zálohovanie svojich osobných informácií** na zálohovanie svojich osobných informácií môžete použiť nástroje systému Windows (pozrite si časť Používanie nástrojov systému Windows na strane 40).
- **Vytvorenie bodu obnovenia** na vytvorenie bodu obnovenia môžete použiť nástroje systému Windows (pozrite si časť Používanie nástrojov systému Windows na strane 40).
- **Vytvorenie obnovovacích médií** (len vybrané produkty) na vytvorenie obnovovacích médií môžete použiť nástroj HP Cloud Recovery Download Tool (len vybrané produkty) (pozrite si časť Použitie nástroja HP Cloud Recovery Download Tool na vytvorenie obnovovacieho média (len vybrané produkty) na strane 40).
- **Obnovovanie a obnovenie** systém Windows ponúka niekoľko možností obnovovania počítača a vrátenie počítača do pôvodného stavu (pozrite si časť Používanie nástrojov systému Windows na strane 40).
- **DÔLEŽITÉ:** Ak budete vykonávať postupy na obnovu na tablete, pred spustením procesu obnovenia musí byť batéria tabletu nabitá aspoň na 70 %.

**DÔLEŽITÉ:** V prípade tabletov s odpojiteľnou klávesnicou pripojte tablet k základni klávesnice skôr, ako začnete s obnovovaním.

# **Zálohovanie údajov a vytvorenie obnovovacích médií**

## **Používanie nástrojov systému Windows**

**Z** DÔLEŽITÉ: Jedinou možnosťou zálohovania vašich osobných údajov je systém Windows. Naplánujte pravidelné zálohovanie, aby ste predišli strate údajov.

Na zálohovanie osobných informácií a vytváranie bodov obnovenia systému a obnovovacích médií môžete použiť nástroje systému Windows.

**<sup>2</sup> POZNÁMKA:** Ak má ukladacie zariadenie počítača kapacitu 32 GB alebo menšiu, funkcia obnovenia systému Microsoft je v predvolenom nastavení zakázaná.

Ďalšie informácie a kroky nájdete v aplikácii Získanie pomoci.

- **1.** Stlačte tlačidlo **Štart** a vyberte aplikáciu **Získanie pomoci**.
- **2.** Zadajte úlohu, ktorú chcete vykonať.

**POZNÁMKA:** Prístup k aplikácii Získanie pomoci vyžaduje pripojenie na internet.

#### **Použitie nástroja HP Cloud Recovery Download Tool na vytvorenie obnovovacieho média (len vybrané produkty)**

Pomocou nástroja HP Cloud Recovery Download Tool môžete vytvoriť obnovovacie médium HP na spustiteľnej jednotke USB flash.

<span id="page-48-0"></span>Podrobné informácie:

- **▲** Prejdite na lokalitu<http://www.hp.com/support>, vyhľadajte text HP Cloud Recovery a vyberte výsledok, ktorý zodpovedá vášmu typu počítača.
- **POZNÁMKA:** Ak nemôžete vytvoriť obnovovacie médiá sami, obráťte sa na technickú podporu kvôli získaniu obnovovacích diskov. Prejdite na stránku <http://www.hp.com/support>, vyberte svoju krajinu alebo región a postupujte podľa pokynov na obrazovke.

## **Obnovovanie a obnovenie**

### **Obnovenie, vrátenie do pôvodného stavu a obnovovanie pomocou nástrojov systému Windows**

Systém Windows ponúka niekoľko možností na obnovenie, vrátenie počítača do pôvodného stavu a obnovovanie. Podrobnosti nájdete v časti [Používanie nástrojov systému Windows na strane 40](#page-47-0).

#### **Obnovenie pomocou obnovovacích médií HP**

Pomocou obnovovacích médií HP môžete obnoviť pôvodný operačný systém a softvérové programy, ktoré nainštaloval výrobca. V prípade vybraných produktov je možné vytvorenie na spustiteľnej jednotke USB flash pomocou nástroja HP Cloud Recovery Download Tool. Podrobnosti nájdete v časti [Použitie nástroja HP Cloud](#page-47-0)  [Recovery Download Tool na vytvorenie obnovovacieho média \(len vybrané produkty\) na strane 40](#page-47-0).

**POZNÁMKA:** Ak nemôžete vytvoriť obnovovacie médiá sami, obráťte sa na technickú podporu kvôli získaniu obnovovacích diskov. Prejdite na stránku <http://www.hp.com/support>, vyberte svoju krajinu alebo región a postupujte podľa pokynov na obrazovke.

Obnovenie systému:

**▲** Vložte obnovovacie médium HP a reštartujte počítač.

### **Zmena poradia spúšťania zariadení v počítači**

Ak sa počítač nereštartuje automaticky pomocou média HP Recovery, môžete zmeniť poradie spúšťania počítača. Je to zoznam zariadení uvedených v systéme BIOS, v ktorom počítač hľadá informácie o spustení. Môžete zmeniť výber na optickú jednotku alebo pamäťovú jednotku USB podľa toho, kde sa nachádzajú obnovovacie médiá HP.

Zmena poradia spúšťania:

- **DÔLEŽITÉ:** V prípade tabletu s odpojiteľnou klávesnicou pripojte pred začatím týchto krokov tablet k základni s klávesnicou.
	- **1.** Vložte obnovovacie médium HP.
	- **2.** Prejdite do ponuky **Spustenie** systému.

Počítače alebo tablety s pripojenou klávesnicou:

**▲** Zapnite alebo reštartujte počítač alebo tablet, nakrátko stlačte kláves esc a potom stlačením klávesu f9 zobrazte možnosti spúšťania.

Pre tablety bez klávesnice:

**▲** Zapnite alebo reštartujte tablet, rýchlo podržte tlačidlo zvýšenia hlasitosti a vyberte **f9**.

– alebo –

Zapnite alebo reštartujte tablet, rýchlo podržte tlačidlo zníženia hlasitosti a vyberte **f9**.

<span id="page-49-0"></span>**3.** Vyberte optickú jednotku alebo pamäťovú jednotku USB, z ktorej chcete spustiť systém, a postupujte podľa pokynov na obrazovke.

### **Používanie programu HP Sure Recover (len vybrané produkty)**

Vybrané modely počítačov sú nakonfigurované s programom HP Sure Recover – riešením na obnovenie operačného systému počítača, ktoré je zabudované do hardvéru a firmvéru. Program HP Sure Recover dokáže úplne obnoviť obraz operačného systému počítača HP bez nainštalovaného obnovovacieho softvéru.

Pomocou programu HP Sure Recover môže správca alebo používateľ obnoviť systém a nainštalovať:

- najnovšiu verziu operačného systému,
- ovládače zariadení špecifické pre platformu,
- softvérové aplikácie v prípade vlastného obrazu.

Najnovšiu dokumentáciu k programu HP Sure Recover nájdete na lokalite<http://www.hp.com/support>. Vyberte položku **Find your product** (Vyhľadanie produktu) a postupujte podľa pokynov na obrazovke.

# <span id="page-50-0"></span>**11 Špecifikácie**

# **Prevádzkové parametre**

**POZNÁMKA:** Ak chcete zistiť presné elektrické parametre počítača, pozrite si štítok s parametrami počítača, ktorý je umiestnený na vonkajšej strane počítača.

#### **Tabuľka 11-1 Prevádzkové parametre**

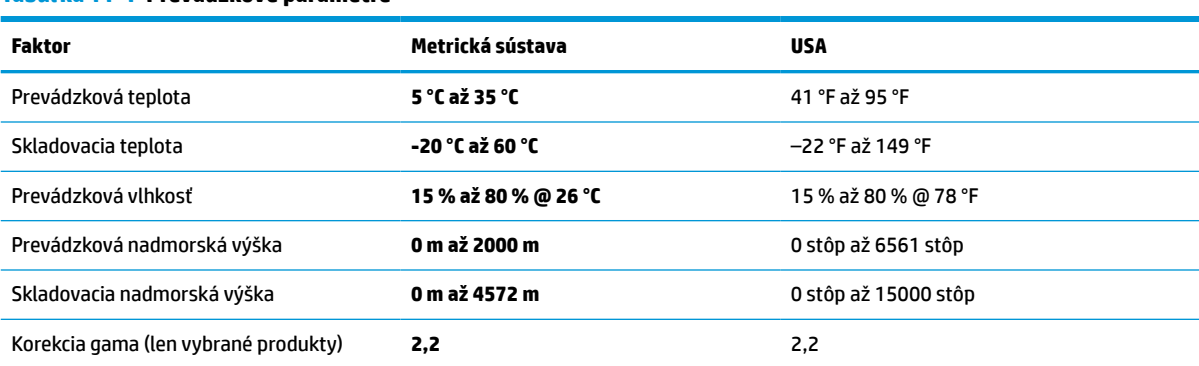

# <span id="page-51-0"></span>**12 Elektrostatický výboj**

Elektrostatický výboj je uvoľnenie statickej elektriny pri kontakte dvoch objektov, napríklad elektrický šok, ktorý vás zasiahne pri chôdzi po koberci alebo dotyku kovovej kľučky.

Výboj statickej elektriny z prstov alebo iných vodičov elektrostatickej elektriny môže poškodiť elektronické súčasti.

**DÔLEŽITÉ:** Ak chcete zabrániť poškodeniu počítača a jednotky alebo strate údajov, dodržiavajte tieto pokyny:

- Ak sa v pokynoch na odstránenie alebo inštaláciu uvádza, že musíte odpojiť počítač, najskôr sa ubezpečte, že je správne uzemnený.
- Súčasti pred inštaláciou uchovávajte v antistatickom obale.
- Nedotýkajte sa kolíkov, vedenia ani obvodu. Manipuláciu s elektronickými súčasťami obmedzte na minimum.
- Nepoužívajte nástroje s magnetickým poľom.
- Pred manipuláciou so súčasťami vybite statickú elektrinu tak, že sa dotknete nenatretého kovového povrchu.
- Súčasť vložte po odinštalovaní do antistatického obalu.

# <span id="page-52-0"></span>**13 Prístupnosť**

# **Spoločnosť HP a prístupnosť**

Spoločnosť HP pracuje na zapájaní rozmanitosti, začleňovania a pracovno-životnej rovnováhy do svojej podstaty, čo sa odráža vo všetkých jej činnostiach. Spoločnosť HP sa snaží vytvárať začleňujúce prostredie zamerané na spájanie ľudí na celom svete pomocou technológií.

### **Získanie potrebných technologických nástrojov**

Technológia vám môže pomôcť odpútať váš osobný potenciál. Pomocné technológie odstraňujú prekážky a pomáhajú vám získať nezávislosť v domácnosti, v práci aj v komunite. Pomocné technológie pomáhajú zvýšiť, udržiavať a zlepšiť funkčnosť elektronických a informačných technológii. Ďalšie informácie nájdete v časti [Vyhľadanie najvhodnejšej pomocnej technológie na strane 46](#page-53-0).

### **Záväzok spoločnosti HP**

Spoločnosť HP sa zaviazala poskytovať produkty a služby prístupné pre ľudí so zdravotným postihnutím. Tento záväzok podporuje ciele rozmanitosti v spoločnosti a pomáha zabezpečiť dostupnosť technologických výhod pre všetkých.

Cieľom spoločnosti HP v oblasti prístupnosti je navrhovať, vyrábať a poskytovať na trh výrobky a služby, ktoré môže efektívne používať ktokoľvek vrátane ľudí so zdravotným postihnutím, a to buď samostatne, alebo pomocou vhodných pomocných zariadení.

Politika prístupnosti obsahuje sedem kľúčových zámerov smerovania krokov spoločnosti HP, aby sa dosiahol tento cieľ. Od všetkých manažérov a zamestnancov spoločnosti HP sa očakáva podpora týchto zámerov a ich implementácia v súlade so svojimi úlohami a povinnosťami:

- Pozdvihovanie úrovne povedomia o problémoch prístupnosti v spoločnosti HP a školenie zamestnancov týkajúce sa navrhovania, výroby, uvádzania na trh a poskytovania prístupných produktov a služieb.
- Vyvinutie pravidiel prístupnosti produktov a služieb a zaviazanie pracovných skupín vyvíjajúcich produkty k implementácii týchto pravidiel podľa konkurenčných, technických a ekonomických možností.
- Zapojenie ľudí so zdravotným postihnutím do vývoja pravidiel prístupnosti a do navrhovania a testovania produktov a služieb.
- Dokumentovanie funkcií zjednodušenia ovládania a sprístupňovanie informácií o produktoch a službách spoločnosti HP v prístupnom tvare.
- Vytvorenie vzťahov s najväčšími poskytovateľmi pomocných technológií a riešení.
- Podpora interného a externého výskumu a vývoja na zlepšenie pomocných technológií v produktoch a službách spoločnosti HP.
- Podpora a prispievanie k priemyselným štandardom a pravidlám prístupnosti.

### **International Association of Accessibility Professionals (IAAP)**

Asociácia IAAP je nezisková organizácia zameraná na rozvíjanie profesií pracujúcich s prístupnosťou pomocou budovania kontaktov, vzdelávania a certifikácie. Jej cieľom je pomáhať profesionálom pracujúcim s prístupnosťou rozvíjať a napredovať vo svojej kariére a umožniť organizáciám lepšie integrovať prístupnosť a zjednodušenie ovládania do svojich produktov a infraštruktúry.

<span id="page-53-0"></span>Ako zakladajúci člen sa spoločnosť HP pripojila k ostatným organizáciám s cieľom posúvať oblasti prístupnosti vpred. Tento záväzok podporuje ciele prístupnosti spoločnosti HP spočívajúce v navrhovaní, vyrábaní a uvádzaní na trh produktov a služieb, ktoré môžu efektívne použivať osoby so zdravotným postihnutím.

Asociácia IAAP posilní túto profesiu vďaka globálnemu prepájaniu jednotlivcov, študentov a organizácií, aby sa mohli od seba navzájom učiť. Ak sa chcete dozvedieť viac, navštívte stránku <http://www.accessibilityassociation.org> a zapojte sa do online komunity, prihláste sa k odberu noviniek a prečítajte si informácie o možnostiach členstva.

## **Vyhľadanie najvhodnejšej pomocnej technológie**

Všetci vrátane ľudí so zdravotným postihnutím alebo vekovým obmedzením by mali byť schopní komunikovať, vyjadrovať svoje ja a prepájať sa so svetom pomocou technológie. Spoločnosť HP sa zaviazala zvyšovať povedomie o prístupnosti v rámci našej spoločnosti aj medzi našimi zákazníkmi a partnermi. Či už ide o zväčšenie písma, ktoré uľahčuje očiam, rozpoznávanie hlasu, ktoré uľahčí vaším rukám, alebo akúkoľvek inú pomocnú technológiu pomáhajúcu vo vašej konkrétnej situácii, široká ponuka rozličných pomocných technológií uľahčuje používanie produktov spoločnosti HP. Ako si vybrať?

#### **Vyhodnotenie potrieb**

Technológia vám môže pomôcť odpútať váš potenciál. Pomocné technológie odstraňujú prekážky a pomáhajú vám získať nezávislosť v domácnosti, v práci aj v komunite. Pomocné technológie (assistive technology – AT) pomáhajú zvýšiť, udržiavať a zlepšiť funkčnosť elektronických a informačných technológii.

Môžete si vybrať z mnohých produktov pomocných technológií. Vaše vyhodnotenie pomocných technológií by malo zahŕňať vyhodnotenie viacerých produktov, zodpovedanie svojich otázok a výber najlepšieho riešenia vašej situácie. Zistíte, že odborníci kvalifikovaní na vyhodnotenie pomocných technológií pôsobia v rôznych oblastiach vrátane certifikovaných odborníkov vo fyzioterapii, ergoterapii, logopédii a ďalších odborných oblastiach. Ostatní môžu tiež poskytnúť potrebné informácie aj bez certifikácie alebo licencie. Danej osoby sa pýtajte na skúsenosti, odbornosť a poplatky, aby ste zistili, či vám pomôže s vašimi potrebami.

#### **Zjednodušenie ovládania produktov HP**

Nasledujúce odkazy poskytujú informácie o funkciách zjednodušenia ovládania a pomocných technológiách (ak sú dostupné), ktoré sú súčasťou rôznych produktov spoločnosti HP. Tieto zdroje vám pomôžu vybrať si konkrétne funkcie pomocných technológií a produkty najvhodnejšie vo vašej situácii.

- [HP Elite x3 Možnosti zjednodušenia ovládania \(Windows 10 Mobile\)](http://support.hp.com/us-en/document/c05227029)
- [Počítače HP Možnosti zjednodušenia ovládania Windows 7](http://support.hp.com/us-en/document/c03543992)
- [Počítače HP Možnosti zjednodušenia ovládania Windows 8](http://support.hp.com/us-en/document/c03672465)
- [Počítače HP Možnosti zjednodušenia ovládania Windows 10](http://support.hp.com/us-en/document/c04763942)
- [Tablety HP Slate 7 Zapnutie funkcií zjednodušenia ovládania na vašom tablete HP \(Android 4.1/Jelly](http://support.hp.com/us-en/document/c03678316)  [Bean\)](http://support.hp.com/us-en/document/c03678316)
- [Počítače HP SlateBook Zapnutie funkcií zjednodušenia ovládania \(Android 4.3, 4.2/Jelly Bean\)](http://support.hp.com/us-en/document/c03790408)
- [Počítače HP Chromebook Zapnutie funkcií zjednodušenia ovládania na vašom počítači Chromebook](https://support.google.com/chromebook/answer/177893?hl=en&ref_topic=9016892) [alebo Chromebox \(Chrome OS\)](https://support.google.com/chromebook/answer/177893?hl=en&ref_topic=9016892)
- [Nákup produktov HP periférne zariadenia k produktom spoločnosti HP](http://store.hp.com/us/en/ContentView?eSpotName=Accessories&storeId=10151&langId=-1&catalogId=10051)

Ak potrebujete ďalšiu podporu týkajúcu sa funkcií zjednodušenia ovládania na vašom produkte HP, pozrite si [Kontaktovanie podpory na strane 49.](#page-56-0)

Ďalšie odkazy na externých partnerov a poskytovateľov, ktorí vám môžu poskytnúť ďalšiu pomoc:

- <span id="page-54-0"></span>● [Informácie o zjednodušení ovládania produktov Microsoft \(Windows 7, Windows 8, Windows 10,](http://www.microsoft.com/enable)  [Microsoft Office\)](http://www.microsoft.com/enable)
- [Informácie o zjednodušení ovládania produktov Google \(Android, Chrome, Google Apps\)](https://www.google.com/accessibility/)
- [Pomocné technológie podľa typu postihnutia](http://www8.hp.com/us/en/hp-information/accessibility-aging/at-product-impairment.html)
- **[Assistive Technology Industry Association \(ATIA\)](http://www.atia.org/)**

# **Štandardy a legislatíva**

## **Štandardy**

Výbor USA pre bezbariérovosť vytvoril Časť 508 štandardov Federal Acquisition Regulation (FAR), aby riešil prístup osôb s fyzickým, senzorickým alebo kognitívnym postihnutím k informačným a komunikačným technológiám (IKT). Tieto štandardy obsahujú technické kritériá určené pre rôzne typy technológií, ako aj požiadavky na výkon so zameraním na funkčné vlastnosti pokrytých produktov. Špecifické kritériá pokrývajú softvérové aplikácie a operačné systémy, webové informácie a aplikácie, počítače, telekomunikačné produkty, video a multimédiá a samostatné uzatvorené produkty.

#### **Mandát 376 – EN 301 549**

Štandard EN 301 549 bol vytvorený Európskou úniou v rámci Mandátu 376 ako základ online nástrojov na verejné obstarávanie produktov informačných a komunikačných technológií (IKT). Tento štandard definuje funkčné požiadavky na prístupnosť týkajúce sa IKT produktov a služieb spolu s predpísanými postupmi testovania a metodikami hodnotenia jednotlivých požiadaviek na prístupnosť.

#### **Web Content Accessibility Guidelines (WCAG)**

Pravidlá Web Content Accessibility Guidelines (WCAG) od iniciatívy Web Accessibility Initiative (WAI) konzorcia W3C pomáha dizajnérom a vývojárom webových stránok lepšie napĺňať potreby osôb so zdravotným postihnutím alebo vekovými obmedzeniami. Pravidlá WCAG posúvajú prístupnosť na celý rozsah webového obsahu (text, obrázky, zvuk, video) a webových aplikácií. Pravidlá WCAG možno presne otestovať, sú ľahko pochopiteľné a použiteľné a umožňujú webovým vývojárom flexibilné inovácie. Pravidlá WCAG 2.0 boli tiež schválené ako štandard [ISO/IEC 40500:2012](http://www.iso.org/iso/iso_catalogue/catalogue_tc/catalogue_detail.htm?csnumber=58625/).

Pravidlá WCAG sa špecificky zaoberajú prekážkami v používaní webu týkajúcimi sa osôb so zrakovými, sluchovými, fyzickými, kognitívnymi alebo neurologickými postihnutiami a starších používateľov webu s potrebami zjednodušenia ovládania. Pravidlá WCAG 2.0 definujú vlastnosti prístupného obsahu:

- **Vnímateľný** (napríklad prostredníctvom alternatívneho textu k obrázkom, titulkom k zvuku, úpravy zobrazenia a farebného kontrastu)
- **Ovládateľný** (napríklad prostredníctvom ovládania klávesnicou, farebného kontrastu, časovania vstupu, umožnenia navigácie a obmedzenia nebezpečenstva vyvolania záchvatu)
- **Pochopiteľný** (napríklad prostredníctvom čitateľnosti, predvídateľnosti a pomoci so vstupom)
- **Robustný** (napríklad prostredníctvom kompatibility s pomocnými technológiami)

### **Legislatíva a predpisy**

Dôležitosť oblasti prístupnosti informačných technológií a informácií v legislatíve narastá. Nasledujúce prepojenia poskytujú informácie o kľúčových zákonoch, predpisoch a štandardoch.

- [Spojené štáty americké](http://www8.hp.com/us/en/hp-information/accessibility-aging/legislation-regulation.html#united-states)
- **[Kanada](http://www8.hp.com/us/en/hp-information/accessibility-aging/legislation-regulation.html#canada)**
- <span id="page-55-0"></span>**[Európa](http://www8.hp.com/us/en/hp-information/accessibility-aging/legislation-regulation.html#europe)**
- **[Austrália](http://www8.hp.com/us/en/hp-information/accessibility-aging/legislation-regulation.html#australia)**
- **[Svet](http://www8.hp.com/us/en/hp-information/accessibility-aging/legislation-regulation.html#worldwide)**

# **Užitočné zdroje a odkazy týkajúce sa prístupnosti**

Nasledujúce organizácie môžu byť dobrým zdrojom informácií o zdravotných postihnutiach a vekových obmedzeniach.

### **Organizácie**

- American Association of People with Disabilities (AAPD)
- The Association of Assistive Technology Act Programs (ATAP)
- Hearing Loss Association of America (HLAA)
- Information Technology Technical Assistance and Training Center (ITTATC)
- Lighthouse International
- National Association of the Deaf
- **National Federation of the Blind**
- Rehabilitation Engineering & Assistive Technology Society of North America (RESNA)
- Telecommunications for the Deaf and Hard of Hearing, Inc. (TDI)
- W3C Web Accessibility Initiative (WAI)

### **Vzdelávacie inštitúcie**

- California State University, Northridge, Center on Disabilities (CSUN)
- University of Wisconsin Madison, Trace Center
- University of Minnesota computer accommodations program

### **Ďalšie informačné zdroje týkajúce sa zdravotných postihnutí**

- ADA (Americans with Disabilities Act) Technical Assistance Program
- ILO Global Business and Disability network
- **EnableMart**
- Európske fórum zdravotne postihnutých
- Job Accommodation Network
- **Microsoft Enable**

**POZNÁMKA:** Nejde o úplný zoznam. Tieto organizácie sú uvedené len na informačné účely. Spoločnosť HP nepreberá žiadnu zodpovednosť za informácie alebo kontakty, ktoré sa vyskytujú na internete. Uvedenie na tejto stránke nepredstavuje odporúčanie od spoločnosti HP.

### <span id="page-56-0"></span>**Odkazy spoločnosti HP**

[Náš kontaktný formulár](https://h41268.www4.hp.com/live/index.aspx?qid=11387)

[HP príručka pohodlia a bezpečnosti](http://www8.hp.com/us/en/hp-information/ergo/index.html)

[HP predaje verejnému sektoru](https://government.hp.com/)

# **Kontaktovanie podpory**

**<sup>2</sup> POZNÁMKA:** Technická podpora je k dispozícii len v angličtine.

- Nepočujúci zákazníci a zákazníci s postihnutím sluchu, ktorí majú otázky o technickej podpore alebo prístupnosti produktov spoločnosti HP:
	- Zavolajte na telefónne číslo +1 (877) 656-7058 pomocou rozhrania TRS/VRS/WebCapTel od pondelka do piatka, 6:00 až 21:00 (časové pásmo GMT–6).
- Zákazníci s inými postihnutiami alebo vekovými obmedzeniami, ktorí majú otázky o technickej podpore alebo prístupnosti produktov spoločnosti HP, môžu použiť niektorú z týchto možností:
	- Zavolajte na telefónne číslo +1 (888) 259-5707 od pondelka do piatka, 6:00 až 21:00 (časové pásmo GMT–6).
	- Vyplňte [Kontaktný formulár pre ľudí so zdravotným postihnutím alebo vekovým obmedzením.](https://h41268.www4.hp.com/live/index.aspx?qid=11387)

# <span id="page-57-0"></span>**14 Informácie o odbornej pomoci**

# **Ako získať pomoc**

Podpora spoločnosti HP vám pomôže získať čo najviac z vášho počítača. Všetko potrebné nájdete pomocou nástrojov umiestnených na počítači a informácií, ktoré sú k dispozícii na webe, cez telefón alebo prostredníctvom miestneho predajcu.

Skôr, ako sa obrátite na podporu spoločnosti HP, pripravte si nasledujúce informácie:

- Číslo modelu
- Číslo produktu
- Výrobné číslo
- Číslo softvérovej zostavy
- Operačný systém
- Dátum zakúpenia

Informácie o produkte si zapíšte pre budúce použitie.

Prvé štyri položky zoznamu (číslo modelu, číslo výrobku, sériové číslo a číslo verzie softvéru) je možné zobraziť pomocou funkcie HP Support Information. Napíšte výraz support do vyhľadávacieho poľa na paneli úloh, a potom vyberte aplikáciu **HP Support Assistant**.

– alebo –

Vyberte ikonu otáznika na paneli úloh.

Nezabudnite sa zaregistrovať na lokalite [http://www.hp.com/apac/register.](http://www.hp.com/apac/register)

# **Kde získať pomoc**

- Pomoc s otázkami na hardvér a softvér nájdete v aplikácii Get Help. Stlačte tlačidlo **Štart** a vyberte aplikáciu **Získanie pomoci**.
- Použite aplikáciu HP Support Assistant. Napíšte výraz support do vyhľadávacieho poľa na paneli úloh, a potom vyberte aplikáciu **HP Support Assistant**.

– alebo –

Vyberte ikonu otáznika na paneli úloh.

Aplikácia HP Support Assistant poskytuje užitočné informácie o riešení problémov a diagnostike a obsahue nasledovné:

- Konverzácia online s technikom spoločnosti HP
- Telefónne čísla podpory
- Miesta servisných stredísk spoločnosti HP
- Na internete nájdete pomoc na lokalite <http://www.hp.com/support>.

Pomoc cez telefón, aby ste počítač mohli začať hneď používať, je zahrnutá v cene na 30 dní od kúpy počítača. Po 30 dňoch už môže byť účtovaný poplatok, ale užitočná podpora je stále k dispozícii.

# <span id="page-58-0"></span>**Zákaznícka podpora pri opravách**

Ak je potrebné opraviť váš počítač, alebo ak chcete vymeniť niektoré diely, máte dve možnosti:

- Viaceré diely môže vymieňať spotrebiteľ. Ide o najrýchlejší spôsob opravy, pretože diel vám často spoločnosť HP môže behom niekoľkých dní poslať priamo domov alebo do podniku. (Táto možnosť nemusí byť k dispozícii vo všetkých krajinách alebo regiónoch.)
- Ak je potrebná oprava, podpora spoločnosti HP vám dohodne opravu počítača.

Počas záručnej lehoty je táto služba bezplatná.

Existuje niekoľko obmedzení a výluk zo záruky (a rovnako tak aj niekoľko dôležitých detailov), ktoré sú popísané v príručke *Celosvetová obmedzená záruka spoločnosti HP a technická podpora*.

# **Pred inováciou hardvéru**

Ak plánujete inovovať nejaký hardvér, robte to len po inštalácii nového počítača. Pokyny na inštaláciu počítača nájdete v letáku *Pokyny na inštaláciu* alebo *Rýchla inštalácia* alebo v časti [Oboznámenie sa s počítačom](#page-12-0)  [na strane 5](#page-12-0). Ak máte nejaké problémy s inštaláciou systému a jeho zapnutím, okamžite sa obráťte na podporu spoločnosti HP pomocou postupov uvedených predtým v tejto kapitole. Musíte tak postupovať už pred prvým pokusom o inováciu svojho systému.

Porušením bezpečnostnej pečate na zadnej strane počítača potvrdzujete, že predtým, ako ste sa pokúsili svoj systém inovovať, počítač správne fungoval. Po porušení bezpečnostnej pečate sa na váš počítač vzťahujú, v rozsahu povolenom miestnymi zákonmi, záručné podmienky uvedené v príručke *Celosvetová obmedzená záruka spoločnosti HP a technická podpora*.

# <span id="page-59-0"></span>**Register**

#### **A**

aktualizácia programov a ovládačov [24](#page-31-0) AT (pomocné technológie) účel [45](#page-52-0) vyhľadanie [46](#page-53-0)

#### **B**

bezdrôtová sieť (WLAN) funkčný dosah [10](#page-17-0) pripojenie [10](#page-17-0) pripojenie k firemnej sieti WLAN [10](#page-17-0) pripojenie k verejnej sieti WLAN [10](#page-17-0) bod obnovenia systému, vytvorenie [40](#page-47-0)

#### **C**

cestovanie s počítačom [26](#page-33-0)

#### **Č**

Číslo IMEI [10](#page-17-0) Číslo MEID [10](#page-17-0) čistenie počítača [25](#page-32-0), [26](#page-33-0)

#### **E**

elektrostatický výboj [44](#page-51-0)

#### **F**

funkcie zabezpečenia [28](#page-35-0) funkčný kláves podsvietenia klávesnice [22](#page-29-0)

#### **H**

HP 3D DriveGuard [23](#page-30-0) HP Easy Clean používanie [25](#page-32-0) HP PC Hardware Diagnostics UEFI (Diagnostika hardvéru počítača HP) používanie [37](#page-44-0) prevzatie [38](#page-45-0) spustenie [37](#page-44-0) HP PC Hardware Diagnostics Windows inštalácia [36](#page-43-0)

používanie [35](#page-42-0) prevzatie [36](#page-43-0) HP Recovery Manager oprava problémov so spúšťaním [41](#page-48-0) HP Sure Recover [42](#page-49-0)

#### **I**

indikátor bezdrôtového rozhrania [9](#page-16-0) International Association of Accessibility Professionals [45](#page-52-0)

#### **K**

káblová sieť (LAN) [12](#page-19-0) kamera používanie [13](#page-20-0) kláves fn [21](#page-28-0) klávesové funkcie [21](#page-28-0) kláves režimu Lietadlo [9](#page-16-0), [22](#page-29-0) klávesy režim Lietadlo [22](#page-29-0) klávesy akcií [21](#page-28-0) podsvietenie klávesnice [22](#page-29-0) konektor DisplayPort, identifikácia USB Type-C [8](#page-15-0) k počítaču HP Mobile Broadband aktivovanie [10](#page-17-0) Číslo IMEI [10](#page-17-0) Číslo MEID [10](#page-17-0)

#### **M**

mikrofón, pripojenie [14](#page-21-0) Miracast [20](#page-27-0) mobile broadband aktivovanie [10](#page-17-0) Číslo IMEI [10](#page-17-0) Číslo MEID [10](#page-17-0)

#### **N**

Nastavenia nástroja Remote HP PC Hardware Diagnostics UEFI používanie [38](#page-45-0) vlastné nastavenie [39](#page-46-0) nastavenia zvuku, používanie [14](#page-21-0) nástroje Windows, používanie [40](#page-47-0)

#### **O**

obnovenie [40](#page-47-0) disky [41](#page-48-0) jednotka USB flash [41](#page-48-0) médiá [41](#page-48-0) oblasť HP Recovery [41](#page-48-0) obnovovacie médiá vytváranie pomocou nástroja HP Cloud Recovery Download Tool [40](#page-47-0) vytváranie pomocou nástrojov systému Windows [40](#page-47-0) obnovovacie médiá HP obnovenie [41](#page-48-0) odtlačky prstov, registrácia [28](#page-35-0) osvedčené postupy [1](#page-8-0) ovládacie prvky bezdrôtovej komunikácie operačný systém [9](#page-16-0) tlačidlo [9](#page-16-0) ovládacie prvky operačného systému [9](#page-16-0)

#### **P**

počítač funkcie zabezpečenia [28](#page-35-0) riešenie problémov [29](#page-36-0) podpora [50](#page-57-0) pomoc a technická podpora [3,](#page-10-0) [50](#page-57-0) pomocné technológie (AT) účel [45](#page-52-0) vyhľadanie [46](#page-53-0) poradie spúšťania, zmena [41](#page-48-0) Port Dual-Mode DisplayPort pripojenie [19](#page-26-0) Port HDMI pripojenie [18](#page-25-0) port konektora USB Type-C SuperSpeed, identifikácia [8](#page-15-0) port pre externý monitor pripojenie [17](#page-24-0) port Thunderbolt s funkciou HP Sleep and Charge, identifikácia USB Type-C [7](#page-14-0) port USB, identifikácia [7](#page-14-0)

port USB s funkciou HP Sleep and Charge, identifikácia [7](#page-14-0) port USB SuperSpeed, identifikácia [7](#page-14-0) port USB SuperSpeed plus, identifikácia [7](#page-14-0) port USB Type-C, identifikácia [7](#page-14-0) port USB Type-C, pripojenie [15,](#page-22-0) [16](#page-23-0), [20](#page-27-0) port USB Type-C SuperSpeed, identifikácia [7](#page-14-0) port USB Type-C SuperSpeed Plus, identifikácia [7](#page-14-0) port USB Type-C Thunderbolt s funkciou HP Sleep and Charge, identifikácia [7](#page-14-0) Port VGA identifikácia [17](#page-24-0) pripojenie [17](#page-24-0) porty externý monitor [17](#page-24-0) HDMI [18](#page-25-0), [19](#page-26-0) port USB s funkciou HP Sleep and Charge [7](#page-14-0) Port USB Type-C Thunderbolt [16](#page-23-0) porty USB Type-C SuperSpeed a DisplayPort [15](#page-22-0) USB [7](#page-14-0) USB SuperSpeed [7](#page-14-0) USB SuperSpeed plus [7](#page-14-0) USB Type-C [7,](#page-14-0) [20](#page-27-0) USB Type-C SuperSpeed [7,](#page-14-0) [8](#page-15-0) USB Type-C SuperSpeed Plus [7](#page-14-0) USB Type-C Thunderbolt s funkciou HP Sleep and Charge [7](#page-14-0) VGA [17](#page-24-0) porty SuperSpeed a DisplayPort pripojenie USB Type-C [15](#page-22-0) Pravidlá pomoci HP [45](#page-52-0) predvolené nastavenie jasu monitora, obnovenie [2](#page-9-0) prenášanie údajov [20](#page-27-0) prenos údajov [20](#page-27-0) preprava počítača [26](#page-33-0) prevádzkové parametre [43](#page-50-0) pripojenie k bezdrôtovej sieti [9](#page-16-0) pripojenie k firemnej sieti WLAN [10](#page-17-0) pripojenie k sieti [9](#page-16-0) pripojenie k sieti LAN [12](#page-19-0)

pripojenie k sieti WLAN [10](#page-17-0) pripojenie k verejnej sieti WLAN [10](#page-17-0) prístupnosť [45](#page-52-0) prístupnosť si vyžaduje vyhodnotenie [46](#page-53-0)

#### **R**

reproduktory pripojenie [13](#page-20-0) režim Lietadlo [9](#page-16-0) režim redukcie modrého svetla, úprava [2](#page-9-0) riešenie problémov klávesnica a myš (bezdrôtové) [31](#page-38-0) klávesnica a myš (káblové) [31](#page-38-0) napájanie [30](#page-37-0) obrazovka (monitor) [30](#page-37-0) počítač sa nespustí [29](#page-36-0) prístup na internet [32](#page-39-0) reproduktory a zvuk [31](#page-38-0) softvér [33](#page-40-0)

#### **S**

slúchadlá, pripojenie [13](#page-20-0) slúchadlá s mikrofónom, pripojenie [14](#page-21-0) softvér Čistenie disku [23](#page-30-0) Defragmentácia disku [23](#page-30-0) softvér Čistenie disku [23](#page-30-0) softvér Defragmentácia disku [23](#page-30-0) starostlivosť o drevenú dyhu [26](#page-33-0) starostlivosť o počítač [25](#page-32-0) systém GPS [11](#page-18-0) systém nereaguje [6](#page-13-0)

#### **Š**

štandardy a legislatíva, prístupnosť [47](#page-54-0) Štandardy prístupnosti Časti 508 [47](#page-54-0)

#### **T**

technológia bez blikania [2](#page-9-0) Thunderbolt, pripojenie USB Type-C [16](#page-23-0) tlačidlo bezdrôtového rozhrania [9](#page-16-0) **U**

údržba aktualizácia programov a ovládačov [24](#page-31-0) Čistenie disku [23](#page-30-0) Defragmentácia disku [23](#page-30-0)

#### **V**

video bezdrôtové displeje [20](#page-27-0) Port Dual-Mode DisplayPort [19](#page-26-0) Port HDMI [18](#page-25-0) port pre externý monitor [17](#page-24-0) Port VGA [17](#page-24-0) USB Type-C [20](#page-27-0) zariadenie DisplayPort [15](#page-22-0) zariadenie s portom Thunderbolt [16](#page-23-0) video, používanie [14](#page-21-0) vyhľadanie informácií hardvér [5](#page-12-0) softvér [5](#page-12-0) vypnutie [6](#page-13-0) vypnutie počítača [6](#page-13-0)

#### **W**

Windows bod obnovenia systému [40](#page-47-0) obnovovacie médiá [40](#page-47-0) zálohovanie [40](#page-47-0) Windows Hello [13](#page-20-0) používanie [28](#page-35-0)

#### **Z**

zákaznícka podpora, prístupnosť [49](#page-56-0) zálohovanie, vytváranie [40](#page-47-0) zálohy [40](#page-47-0) zariadenia s vysokým rozlíšením, pripojenie [18](#page-25-0), [19](#page-26-0), [20](#page-27-0) zariadenie Bluetooth [11](#page-18-0) Zariadenie Bluetooth [9](#page-16-0) zariadenie siete WWAN [10](#page-17-0) zdroje, prístupnosť [48](#page-55-0) zvuk mikrofóny [14](#page-21-0) nastavenia zvuku [14](#page-21-0) reproduktory [13](#page-20-0) slúchadlá [13](#page-20-0), [14](#page-21-0) zvuk HDMI [18](#page-25-0)